# <span id="page-0-2"></span><span id="page-0-0"></span>**[4. Ejemplos prácticos de Arquímedes](#page-0-0)**

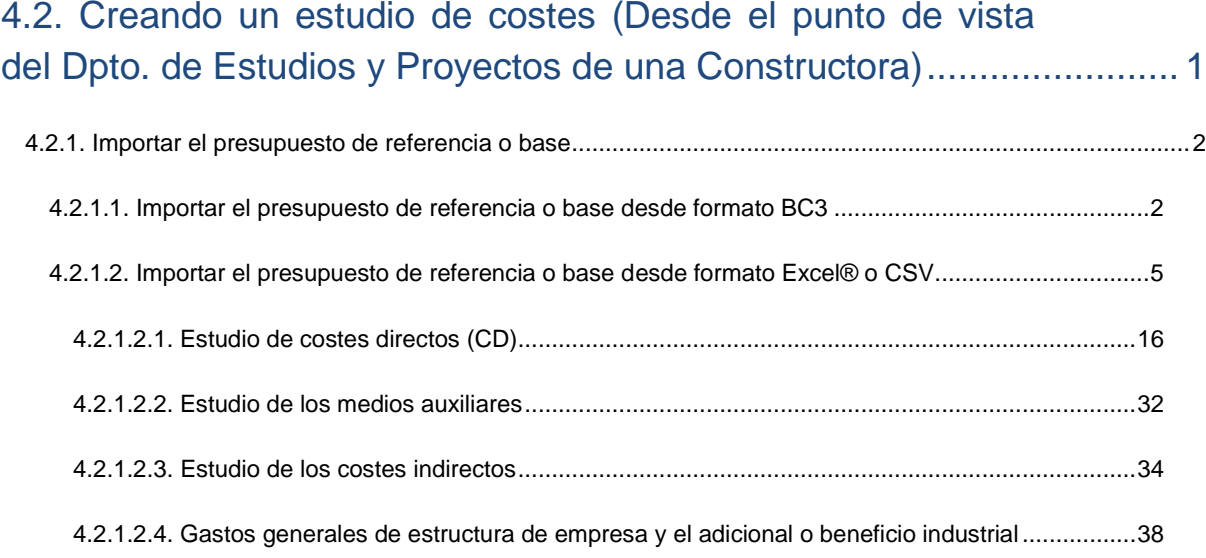

# <span id="page-0-1"></span>**4.2. Creando un estudio de costes (Desde el punto de vista del Dpto. de Estudios y Proyectos de una Constructora)**

En las páginas siguientes puede seguir paso a paso la creación de un estudio de costes desde el punto de vista del Dpto. de Estudios y Proyectos de una Constructora con la finalidad de obtener la oferta económica hasta la generación del presupuesto de oferta. Puede obtener más información sobre este tema en el apartado de este manual[, 3.3. Cómo preparar una licitación con Arquímedes y Control de Obra](http://www.cype.net/manuales/arquimedes/Cype_arquim_c3_3_licitaciones.pdf)**.**

Para simplificar el proceso, el presupuesto de referencia o base que se ha tomado como ejemplo es corto y sencillo, como podría ser la estructura de hormigón de un edificio de viviendas aislado. El nombre del ejemplo que se va a desarrollar a continuación es "Estudio de costes". Los pasos se indican de manera sucinta.

Es posible que los costes e importes de algunas partidas y del total del estudio de costes varíen con respecto a los indicados en este ejemplo. Esto puede ser debido a que la versión del *Generador de precios* empleado o del banco de precios empleados en la elaboración del ejemplo sea diferente o que usted mismo haya ajustado algunos precios de su banco.

Para crear el presupuesto de referencia o base debe ayudarse de alguno de los siguientes procesos:

- Se dispone del presupuesto de referencia o base en formato *Arquímedes*. Se procede a abrir esta base de datos.
- Se dispone de un fichero BC3 con el presupuesto de referencia o base. Se procede a importar el fichero BC3.
- Se dispone de un fichero en formato Excel® con el presupuesto de referencia o base. Se procede a importar un fichero CSV o desde el portapapeles de Windows®.

- No se dispone ningún fichero de los anteriores. Se procede a crear el presupuesto base o de referencia partiendo de cero en *Arquímedes o Arquímedes y Control de obra* como se explico para la creación de un presupuesto.

Puede darse el caso que el presupuesto de referencia o base se trate de un presupuesto ciego, en el cual, las unidades de obra se encuentran sin precio. Este es un caso habitual en obras privadas.

Los ficheros del ejemplo práctico están incluidos en el programa. Para acceder a los mismos y para instalar los ficheros que serán utilizados en este ejemplo, siga estos pasos:

- Entre en el programa.
- Pulse sobre el menú **Archivo > Gestión de archivos**. Se abrirá la ventana con el mismo nombre.
- Pulse el botón **Ejemplos**.
- Aparece en la ventana **Gestión de archivos** la obra de ejemplo donde el archivo de la obra está disponible en la ruta: \CYPE Ingenieros\Ejemplos\Arquímedes

*Se presupone que, llegado a este punto, el usuario ha superado la creación de un presupuesto y ha seguido el ejemplo que le precede [4.1. Creando un presupuesto \(desde el punto de vista del](http://www.cype.net/manuales/arquimedes/Cype_arquim_c4_ejemplo1.pdf)  [Proyectista\).](http://www.cype.net/manuales/arquimedes/Cype_arquim_c4_ejemplo1.pdf) Con lo cual dispone de conocimientos suficientes para afrontar este ejemplo que ahora se trata.*

## <span id="page-1-0"></span>**4.2.1. Importar el presupuesto de referencia o base**

Para comenzar a estudiar los costes de la propuesta u oferta que el Dpto. de Estudios y Proyectos de la Constructora presentará al Promotor se debe disponer del presupuesto de referencia o base para su importación. Para este ejemplo consideraremos que no se trata de un presupuesto ciego. Sino que el presupuesto base o de referencia contiene precios, mediciones y descomposición de cada unidad de obra\*.

*\* Según hubiese considerado el Promotor para el sistema de adjudicación de la obra podría haber puesto a disposición de los constructores un presupuesto base o de referencia sin precios e incluso sin descomposición unitaria en las unidades de obra.*

## <span id="page-1-1"></span>**4.2.1.1. Importar el presupuesto de referencia o base desde formato BC3**

Se trata del fichero ideal para realizar una importación cómoda del presupuesto de referencia o base (licitación) que contiene el proyecto.

Para realizar el proceso de importación debe indicar a Arquímedes dónde se encuentra el fichero que contiene el presupuesto, en este caso el que empleará de referencia para realizar el estudio de costes para la propuesta. También puede seleccionar información opcional que desee importar junto con la base de precios (términos de diccionario, pliegos de condiciones e información gráfica) si el fichero los contiene. Por último, tendrá que dar un nombre y una ubicación al presupuesto que se genere en *Arquímedes* tras la importación.

Para llevar a cabo el proceso descrito ejecute el programa *Arquímedes* o *Arquímedes y Control de Obra<sup>1</sup>* , pulse sobre la opción del menú **Archivo > Importar > Importar nuevo presupuesto de FIEBDC-3***...* Aparecerá el diálogo de la [Fig. 4.1,](#page-2-0) pulse con el ratón sobre el botón **3** (Seleccionar el fichero bc3). Aparecerá un cuadro de diálogo que le permitirá buscar en su sistema el fichero de extensión BC3.

Para seguir el ejemplo seleccione el fichero que encontrará en la siguiente ruta:

C:\CYPE Ingenieros\Ejemplos\Arquímedes\Estructura Edificio.bc3 (siendo C la unidad de disco que representa el disco donde instaló el programa).

<sup>1</sup> Puede preparar un estudio de costes tanto con el programa Arquímedes como con el módulo Control de obra, en este caso debe ejecutar el programa Arquímedes y Control de Obra. En este último caso, podrá considerar la opción de trabajo con el módulo Gestión de compras con vista a preparar el objetivo de costes a la vez que se prepara la propuesta económica.

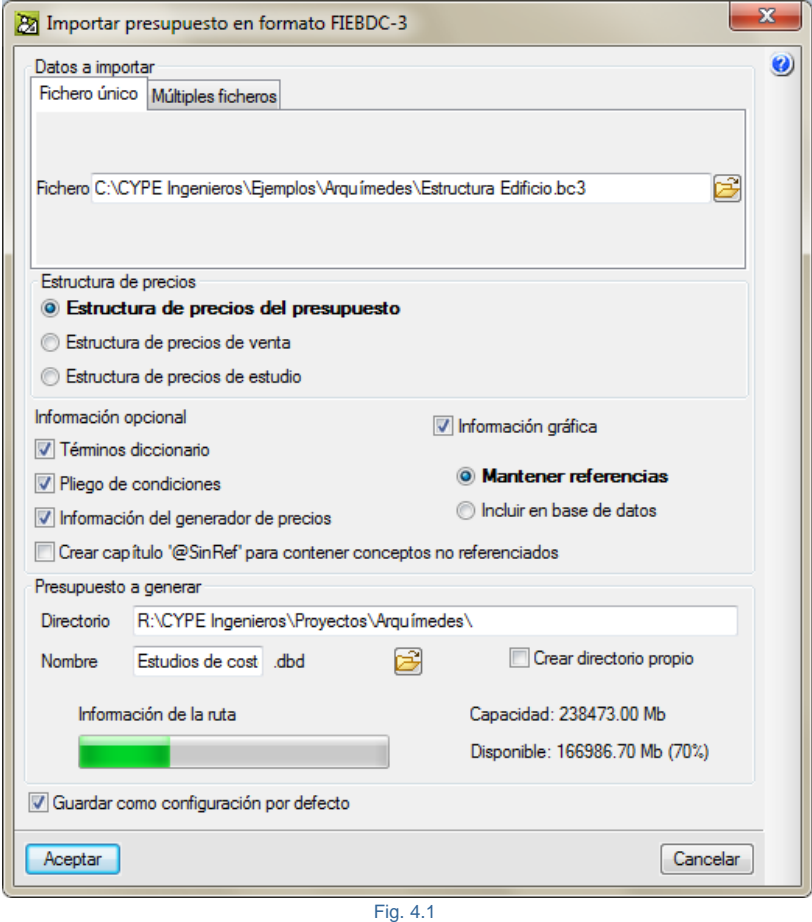

<span id="page-2-0"></span>En la zona de **Estructura de precios** deberá indicar la estructura de precios de presupuesto de proyecto para la que se importará la información contenida en el fichero BC3. De esta forma se obtendrá el presupuesto de referencia o base (el de proyecto que se empleará en la licitación).

En la zona de **Información opcional** marque "*Términos diccionario"*, "*Pliegos de condiciones", "Información del Generador de precios\* "* e "*Información gráfica"* si desea disponer de estos contenidos en Arquímedes. Para importar la información opcional es imprescindible que ésta esté disponible en el fichero que desee importar.

*Nota importante: Si el fichero BC3 contiene información técnica de alguno de los Generadores de precios de CYPE y se ha marcado en el proceso de importación la opción de "Información del Generador de precios", deberá asegurarse de que el fichero ha sido creado con una versión igual o inferior a la de la versión con la que trata de importar el fichero BC3.*

En la zona **Presupuesto a generar**, indique una ruta de destino o deje la que hay por defecto. Introduzca un nombre para el presupuesto, para este ejemplo indique el nombre de "Estudio de costes".

Por último, haga clic sobre el botón **Aceptar** y comenzará el proceso de importación. El tiempo que dure este proceso dependerá de la información adicional que haya decidido importar y del ordenador que esté utilizando.

Arquímedes le informará si durante el proceso de importación ha detectado algún tipo de error en el formato del fichero BC3. Si esto sucede, se creará un fichero de errores en el directorio donde importó el fichero BC3 y el programa le dará la opción de obtener el listado de errores.

Puede obtener más información sobre este proceso en el apartado [2.5.3.1. Importar desde fichero BC3](http://www.cype.net/manuales/arquimedes/Cype_arquim_c2_5_imp_exportacion_base.pdf) de este manual.

Tras concluir el proceso de importación debe visualizar el presupuesto base o de referencia en la estructura de precios de presupuesto tal y como se muestra en la [Fig. 4.2.](#page-3-0)

<span id="page-3-0"></span>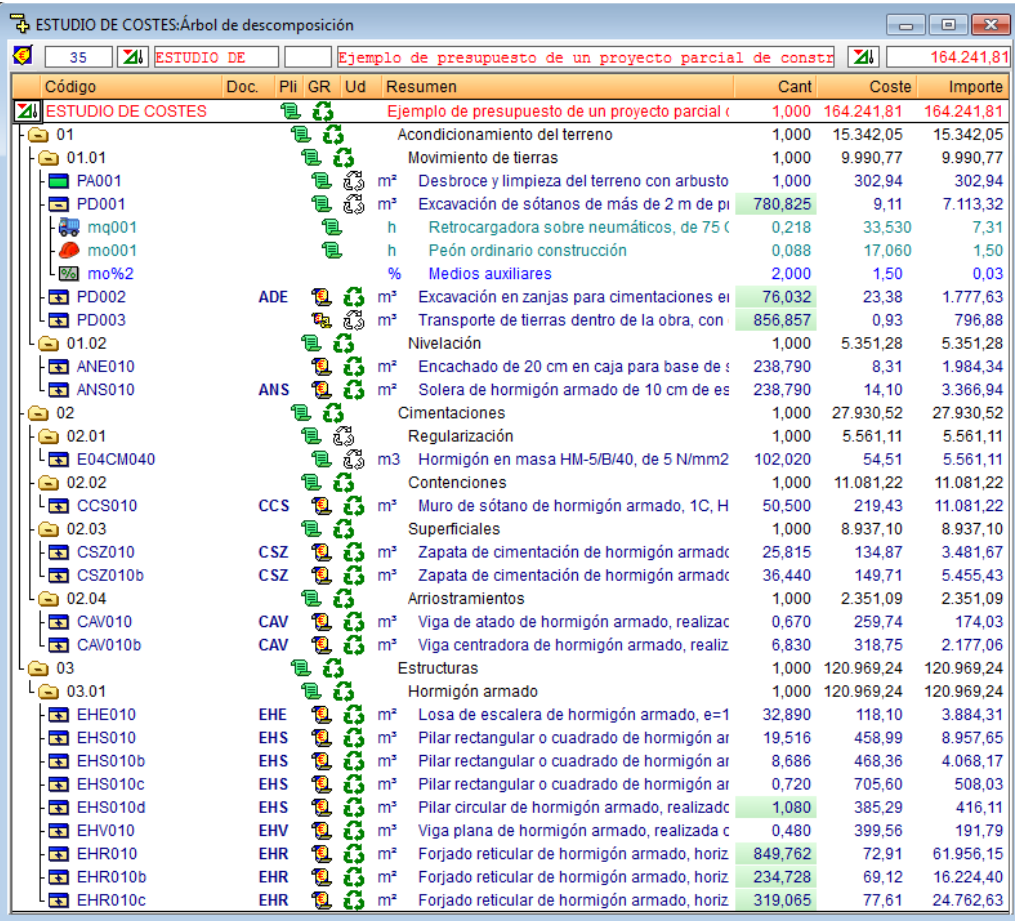

## <span id="page-4-0"></span>**4.2.1.2. Importar el presupuesto de referencia o base desde formato Excel® o CSV**

En el caso de disponer de un fichero de Excel® o CSV con el contenido del presupuesto base o de referencia para realizar el estudio de costes para obtener la propuesta deberá, en primer lugar, crear el presupuesto sobre el que se importará el presupuesto de referencia o base. Por tanto, ejecute el programa *Arquímedes* o

*Arquímedes y Control de Obra* y pulse sobre el botón **Nueva base de datos** □ de la barra de botones. En la ventana que aparece indique que va a crear un base de datos del tipo **Presupuesto** y pulse el botón **Aceptar**.

Seleccione las opciones de la [Fig. 4.3](#page-4-1) y [Fig. 4.4](#page-5-0) para el nuevo presupuesto. El resto de opciones deje las que el programa proporciona por defecto. Si fuera necesario modificar algún dato de este diálogo posteriormente, podrá modificarlo desde la opción del menú **Mostar > Configuración**. Pulse el botón **Aceptar**.

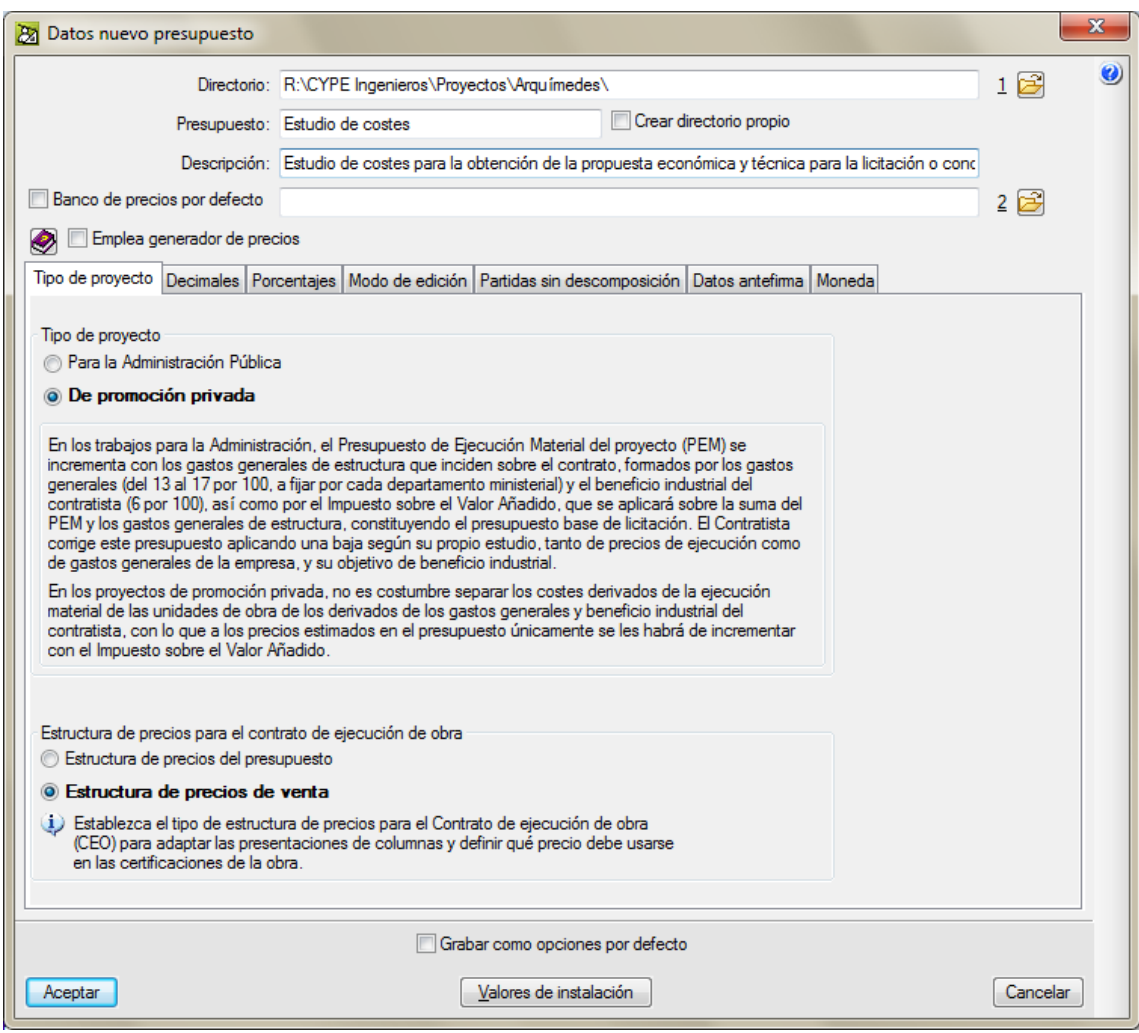

<span id="page-4-1"></span>Fig. 4.3

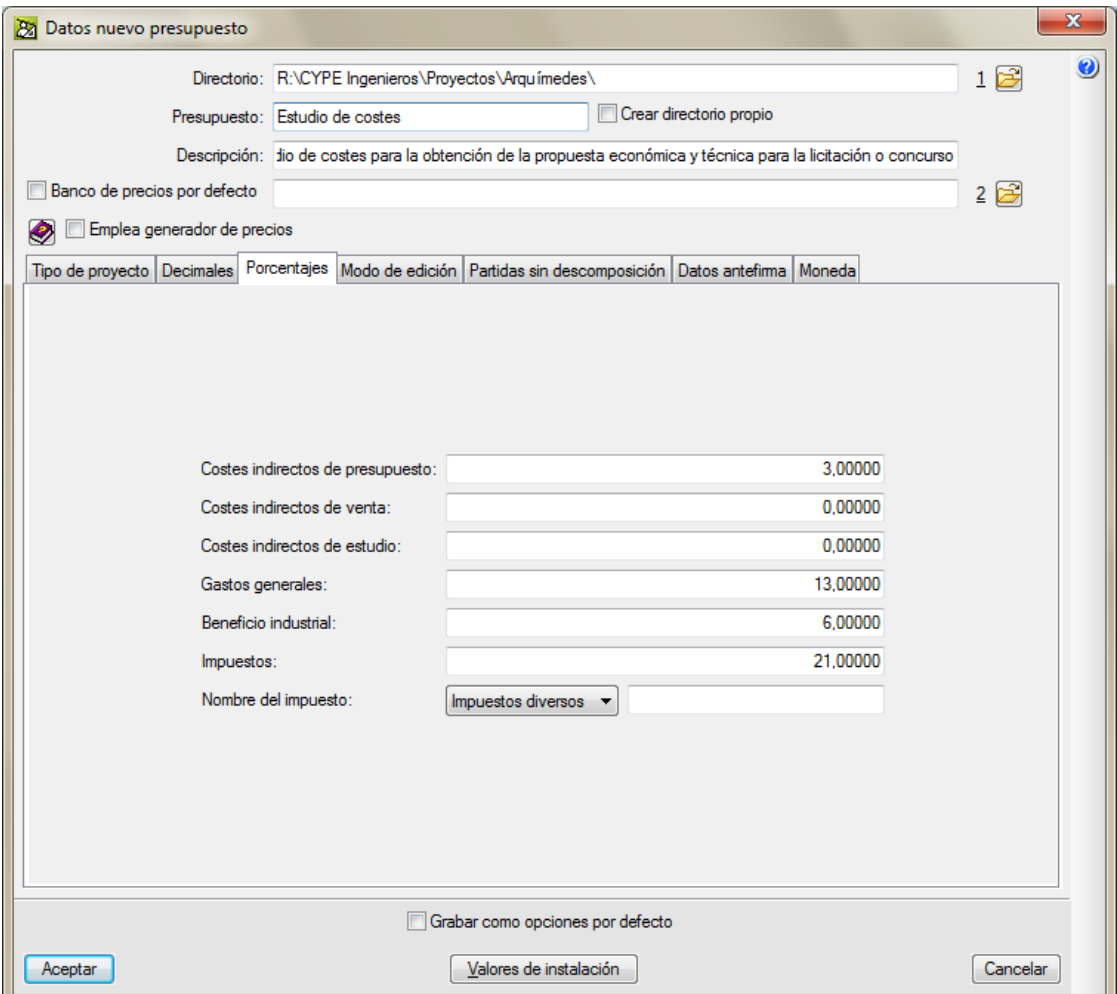

Fig. 4.4

<span id="page-5-0"></span>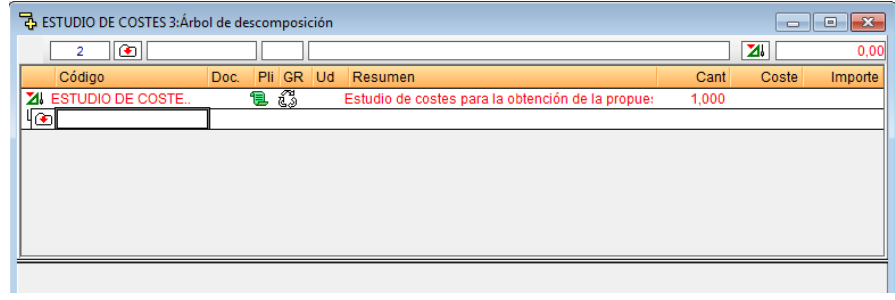

Fig. 4.5

Para realizar la importación del presupuesto es necesario disponer de un fichero en formato CSV o lo que es más cómodo, copiar los datos a partir de Excel®, como haremos en este ejemplo.

Abra el fichero Presupuesto base.xlsx localizado en el directorio \Cype Ingenieros\Ejemplos\Arquímedes. Seleccione el contenido que va a importar de los capítulos, a excepción del capítulo raíz, como se muestra en la [Fig. 4.6](#page-6-0) y, a continuación, pulse el botón derecho del ratón sobre la misma zona seleccionada y escoja la opción **Copiar**. Observe que no debe seleccionar la cabecera de las columnas, ni el capítulo raíz, ni su pie ni la columna de importes. Es lógico este proceder pues el presupuesto en *Arquímedes* ya dispone de capítulo raíz y los importes serán calculados según las cantidades y precios importados. De todas formas si se copian posteriormente podrán ser ignorados como se verá con la columna G Importe de la [Fig. 4.6.](#page-6-0)

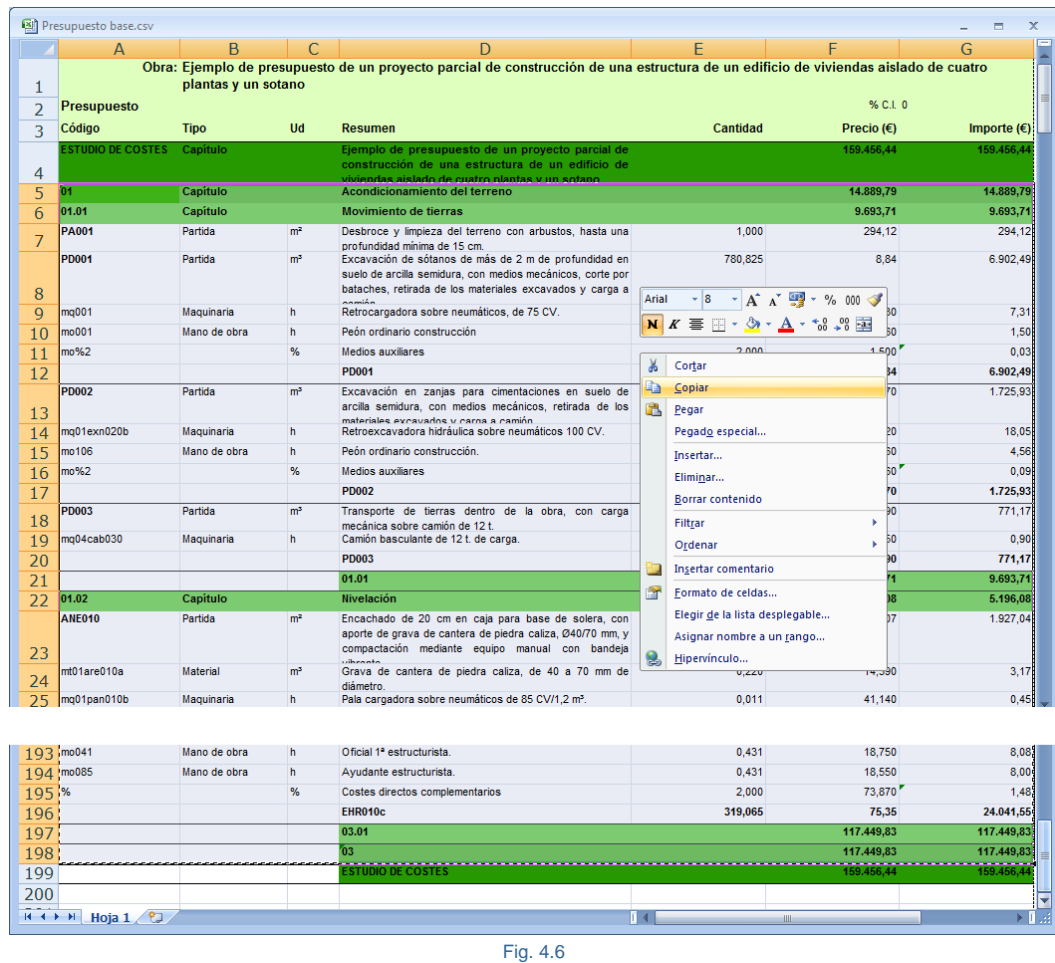

<span id="page-6-0"></span>En Arquímedes, la línea activa para proceder a importar el contenido desde Excel® debe ser la del icono de inserción de capítulos que aparece inmediatamente en la parte inferior de la línea del capítulo raíz [Fig. 4.7.](#page-6-1) Pulse el botón derecho del ratón sobre el icono de inserción de capítulos y seleccione la opción **Importar desde formato CSV**.

<span id="page-6-1"></span>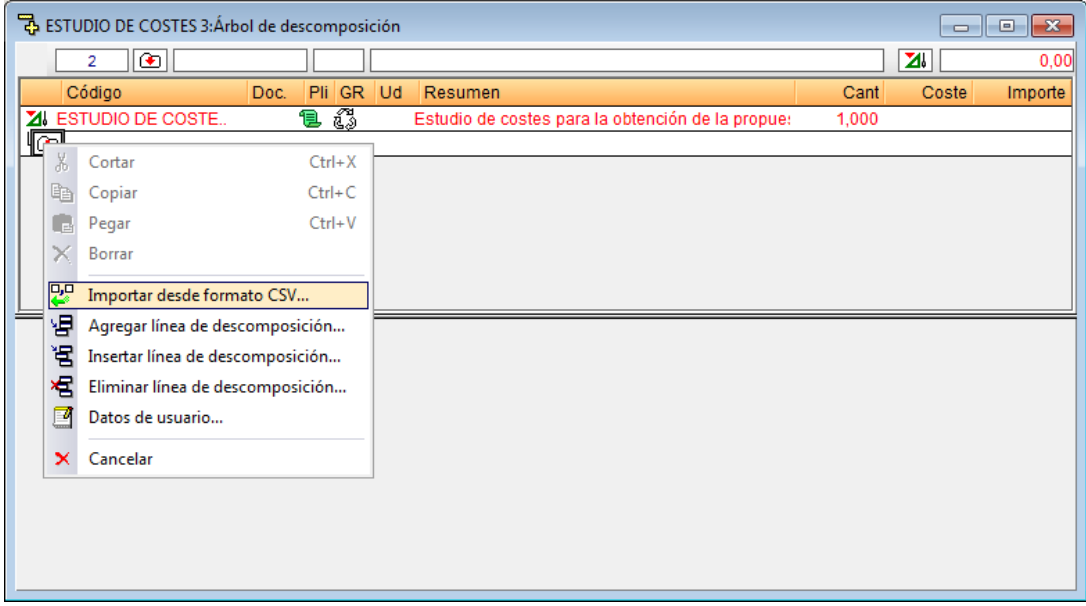

Aparecerá el diálogo **Importar desde formato CSV** [\(Fig. 4.8\)](#page-7-0). Escoja la opción **Árbol de capítulos y su descomposición** y pulse el botón **Aceptar**.

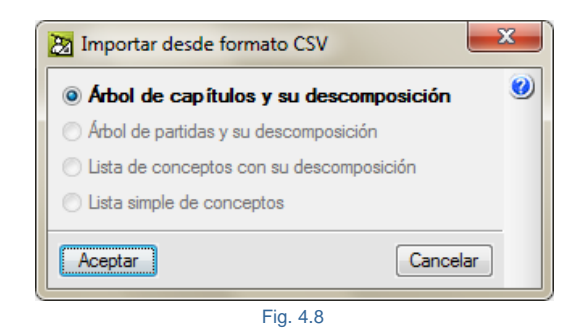

<span id="page-7-0"></span>Se mostrará el diálogo de l[a Fig. 4.9.](#page-7-1)

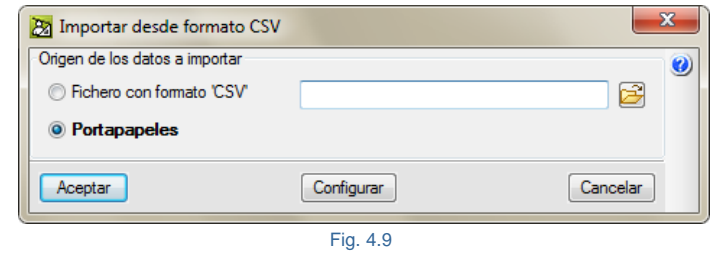

<span id="page-7-1"></span>Como el contenido del presupuesto de referencia en Excel® ha sido copiado al portapapeles del sistema operativo, aquí debe escoger la opción **Portapapeles**. Antes de pulsar el botón **Aceptar,** debe comprobar la configuración de la importación que va a realizar pulsado el botón **Configurar,** el cual contiene los parámetros de la [Fig. 4.10](#page-7-2) seleccionados.

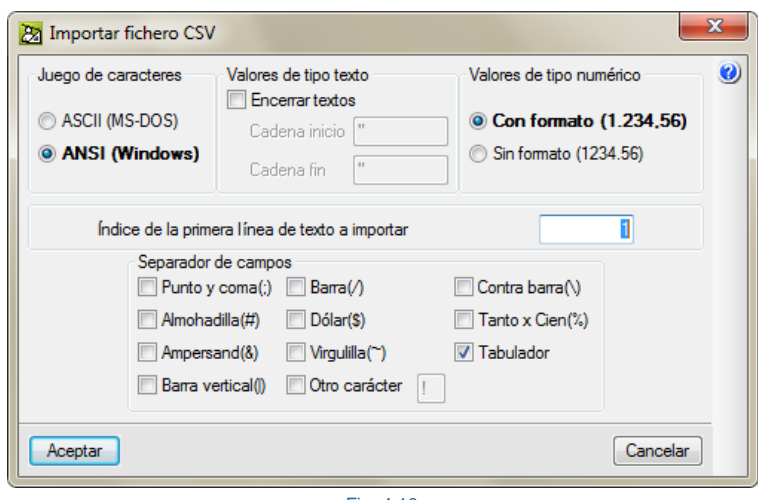

Fig. 4.10

<span id="page-7-3"></span><span id="page-7-2"></span>Seleccione la opción **Emplear asistente para definir un esquema de importación** [\(Fig. 4.11\)](#page-7-3).

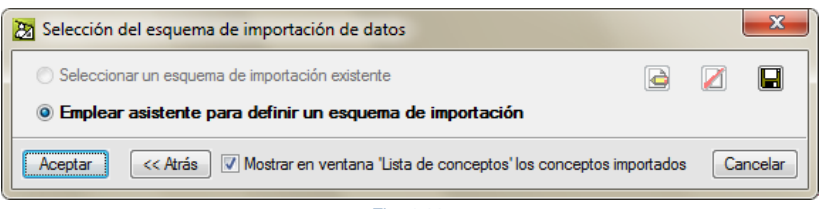

Fig. 4.11

A continuación será necesario definir un esquema de importación, pulse el botón **Aceptar** nuevamente. Aparecerá el diálogo **Edición de esquema de importación de datos** [\(Fig. 4.12\)](#page-8-0). En la ventana siguiente indique un nombre para el esquema de importación y active la opción **Mostrar sólo las líneas con el formato seleccionado**. Esta opción le permite ver el grupo de líneas con la misma configuración de columnas preestablecidas.

Esta ventana se divide en tres partes. La parte superior izquierda contiene los grupos de filas que se han encontrado con la misma disposición de columnas y con los mismos tipos de datos (numéricos, alfanuméricos, etc.) en el portapapeles o fichero CSV y que, en este caso, provienen de Excel®. En ella puede ver el número de filas que contiene cada grupo y en la parte inferior se visualiza el contenido de cada línea del grupo obtenido. Se puede ver el contenido de cada fila con la posición que ocupa esa fila en el portapapeles y que, en este caso, debe coincidir con la fila de Excel®. La parte superior derecha contiene el contenido de cada columna del grupo seleccionado en la parte izquierda. Los botones desplegables permiten corregir o adaptar su contenido, pues no siempre es posible que *Arquímedes* deduzca el contenido. Ha de ser el usuario el que formatee el contenido de la información para ayudar a *Arquímedes* a interpretar la información del portapapeles o del fichero CSV.

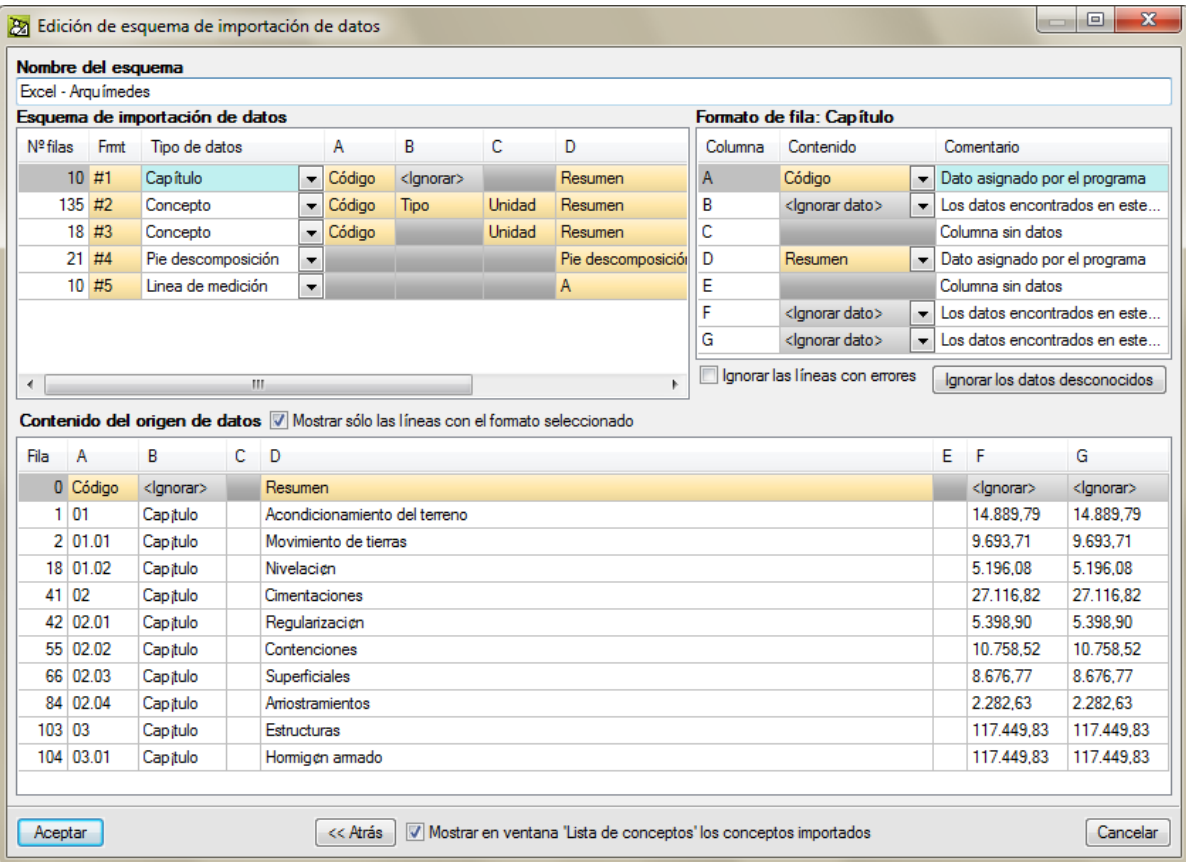

Fig. 4.12

<span id="page-8-0"></span>Como se ha indicado el proceso de importación, se basa en la localización de grupos de líneas de la hoja de cálculo que poseen las mismas columnas preestablecidas. Las líneas que poseen las mismas columnas preestablecidas tienen, normalmente, los mismos tipos de datos. En este ejemplo los capítulos poseen preestablecidas las columnas A, B, D, F y G y se han localizado 10 filas con el mismo contenido por lo que Arquímedes deduce que se trata de los capítulos al contener todas ellas el tipo **Capítulo** [\(Fig. 4.12\)](#page-8-0).

En la zona **Formato de fila: Capítulo** debe comprobar y corregir, si fuera el caso, el contenido de cada columna perteneciente al grupo de filas con las mismas columnas preestablecidas. Apoyándose en la vista

inferior debe verificar si el contenido de cada columna se corresponde con la información que se presenta en la columna correspondiente de esta vista inferior.

Existe una serie de datos que pueden ser ignorados según se trate de un capítulo, concepto, pie descomposición o línea de medición. Un dato se puede ignorar cuando *Arquímedes* no lo necesita para construir la base de datos (en este caso presupuesto). Por ejemplo, en la [Fig. 4.12,](#page-8-0) el primer grupo de filas con las mismas columnas preestablecidas 'Capítulo', las columnas F y G hace referencia al precio e importe respectivamente que puede comprobar en el presupuesto que tiene en Excel® o con la [Fig. 4.6.](#page-6-0) Estos datos son irrelevantes para *Arquímedes* pues los calcula por medio de sus conceptos inferiores las partidas.

Por ejemplo, si selecciona el primer grupo de filas de tipo de dato 'Concepto' [\(Fig. 4.13\)](#page-9-0), en este caso, el contenido de la columna G sobra, es decir, debe indicarle a *Arquímedes* que tiene que ignorar el dato, pues corresponde con el importe y ya sabe que *Arquímedes* este dato lo obtiene por medio del cálculo Cant x Precio. Lo mismo pasa con el siguiente grupo de filas de tipo de dato 'Concepto', en este caso corresponde a los conceptos tipo medios auxiliares.

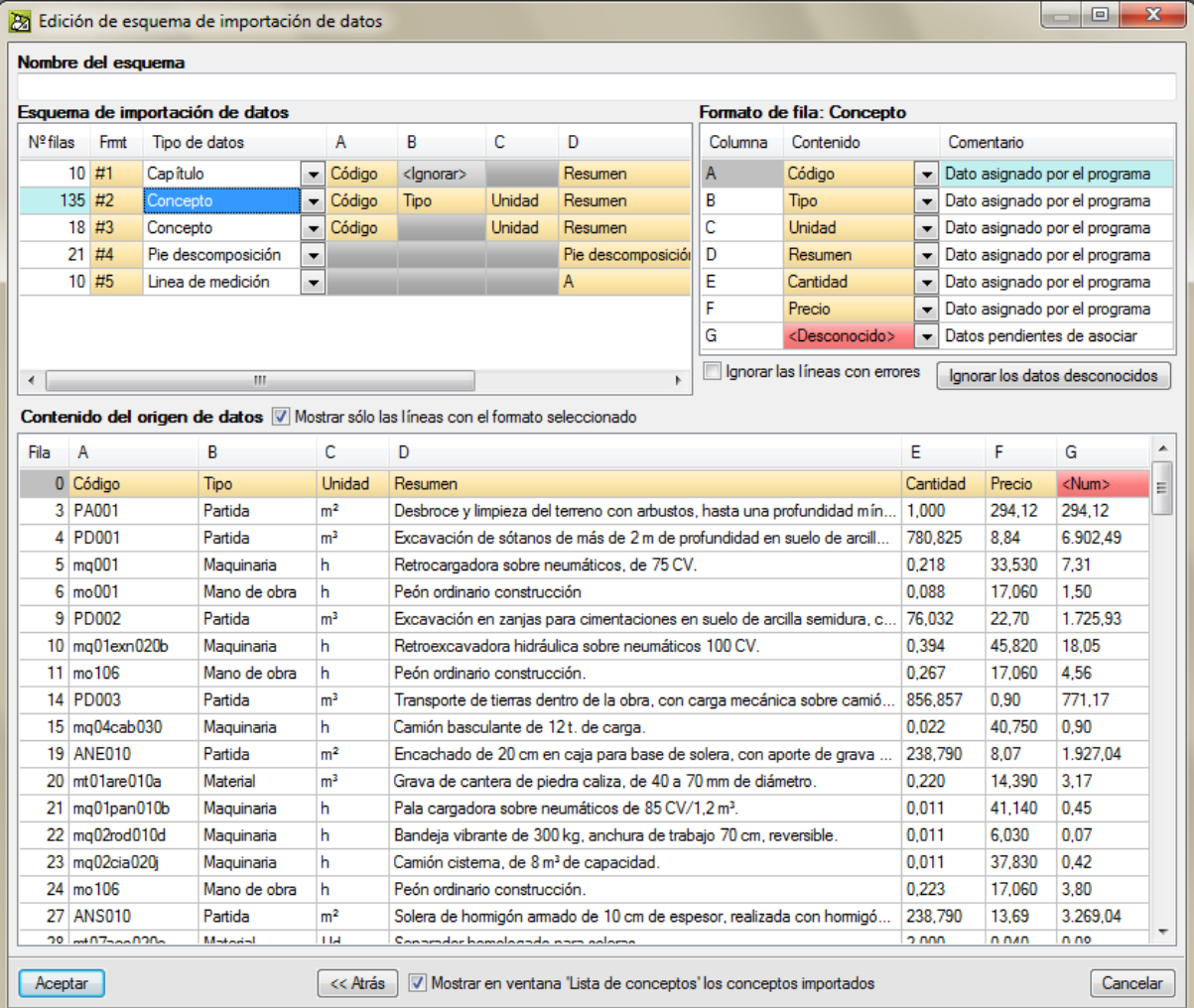

Fig. 4.13

<span id="page-9-0"></span>Seleccione el cuarto grupo de filas correspondiente al tipo de dato 'Pie de descomposición' [\(Fig. 4.14\)](#page-10-0).

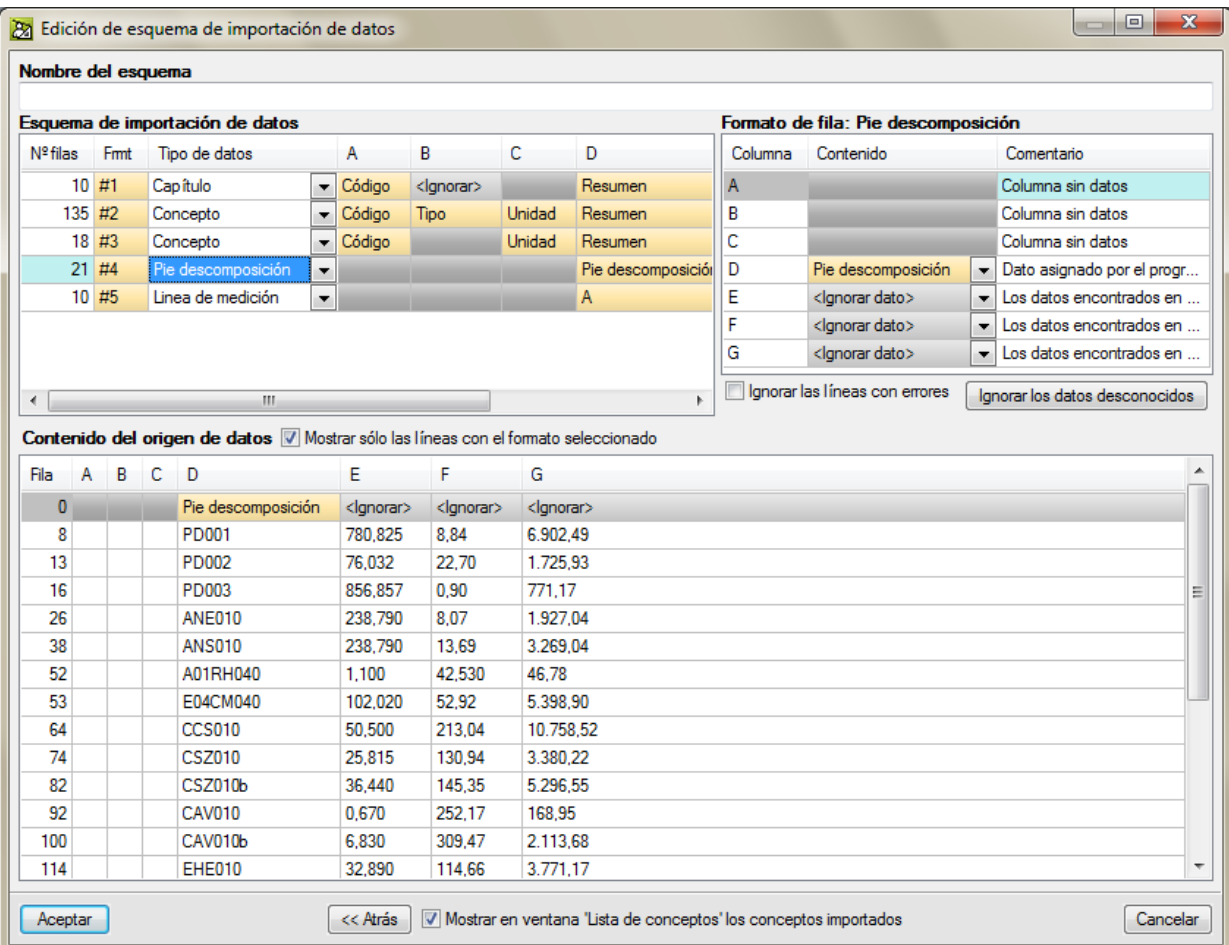

Fig. 4.14

<span id="page-10-0"></span>El pie de descomposición es necesario para que *Arquímedes,* al leer el contenido del portapapeles o del CSV, pueda reconocer cuándo se cambia de capítulo, partida o precio auxiliar. Si no se pone un pie en el contenido de los conceptos con descomposición, no hay forma de saber cuándo termina la lectura de un concepto con descomposición y empieza otra descomposición. El único dato que necesita *Arquímedes* en cuanto al tipo de dato 'Pie descomposición' es indicarle que tal columna se trata del tipo de dato 'Pie descomposición'. En este caso se trata de la columna D. El resto de datos deben ser ignorados.

Seleccione el último grupo de filas correspondiente al tipo de dato 'Línea de medición' [Fig. 4.15.](#page-11-0)

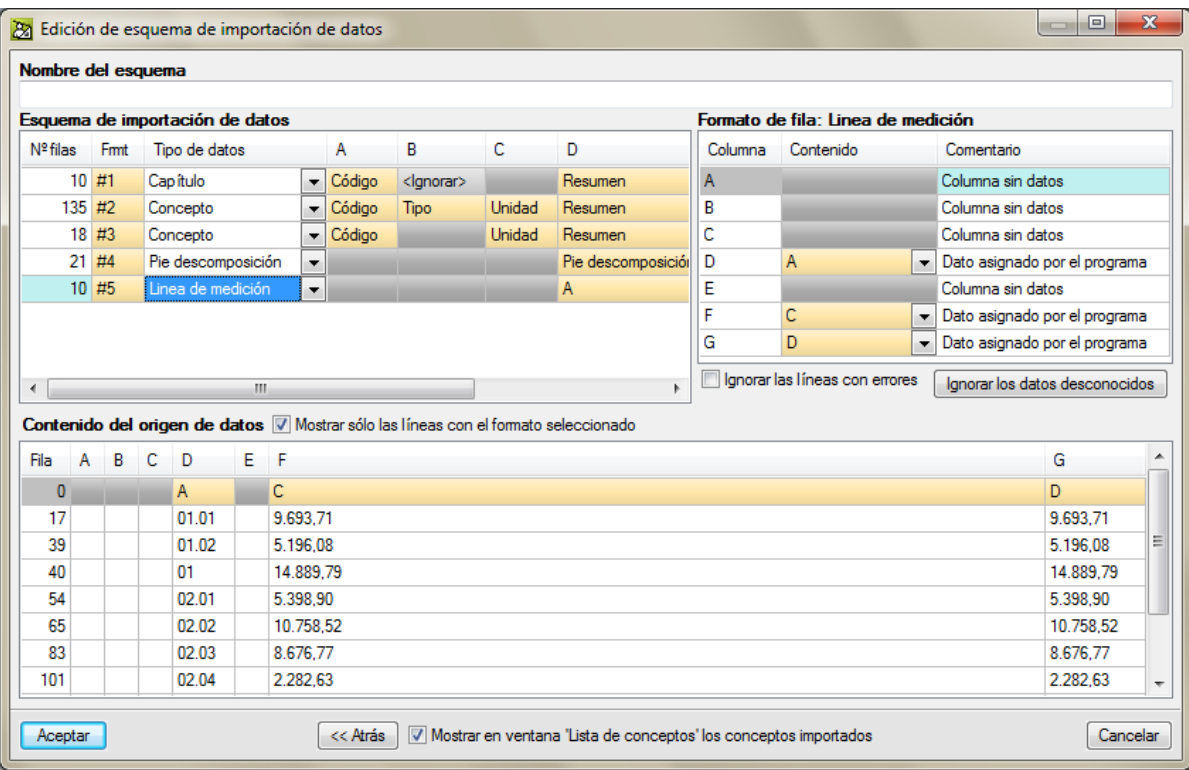

Fig. 4.15

<span id="page-11-0"></span>En este caso no se trata de un grupo de filas con datos tipo 'Línea de medición'. Si analiza la información con la vista inferior del **Contenido del origen de datos** y lo contrasta con el contenido en Excel®, puede observar que es del tipo de dato 'Pie descomposición'. En este caso se han agrupado en otro conjunto de filas con distinto contenido de columnas preestablecidas. En la [Fig. 4.16](#page-11-1) puede ver marcado los dos tipos de conjuntos del tipo de dato 'Pie descomposición'. Uno contiene datos en cuatro columnas y el otro en tres columnas, pero en sí se tratan del mismo tipo de datos 'Pie descomposición'.

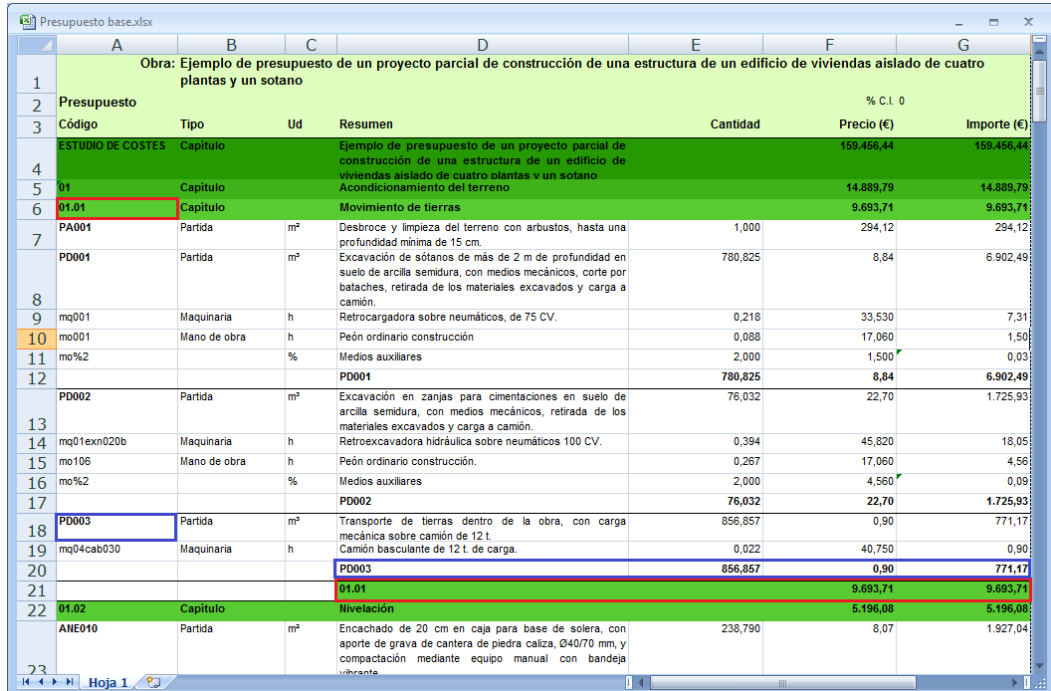

<span id="page-11-1"></span>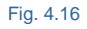

Por lo tanto, debe indicar en la ventana **Edición de esquema de importación de datos** parte **Esquema de importación de datos** que el último grupo de filas se corresponde con el tipo de dato 'Pie descomposición' [Fig. 4.17.](#page-12-0) Consecuentemente debe también indicar en la zona de **Formato de fila: Pie descomposición** que la columna D se trata de contenido 'Pie de descomposición'. Automáticamente Arquímedes detecta que los datos contenidos en las columnas F y G deben ser ignorados [\(Fig. 4.17\)](#page-12-0).

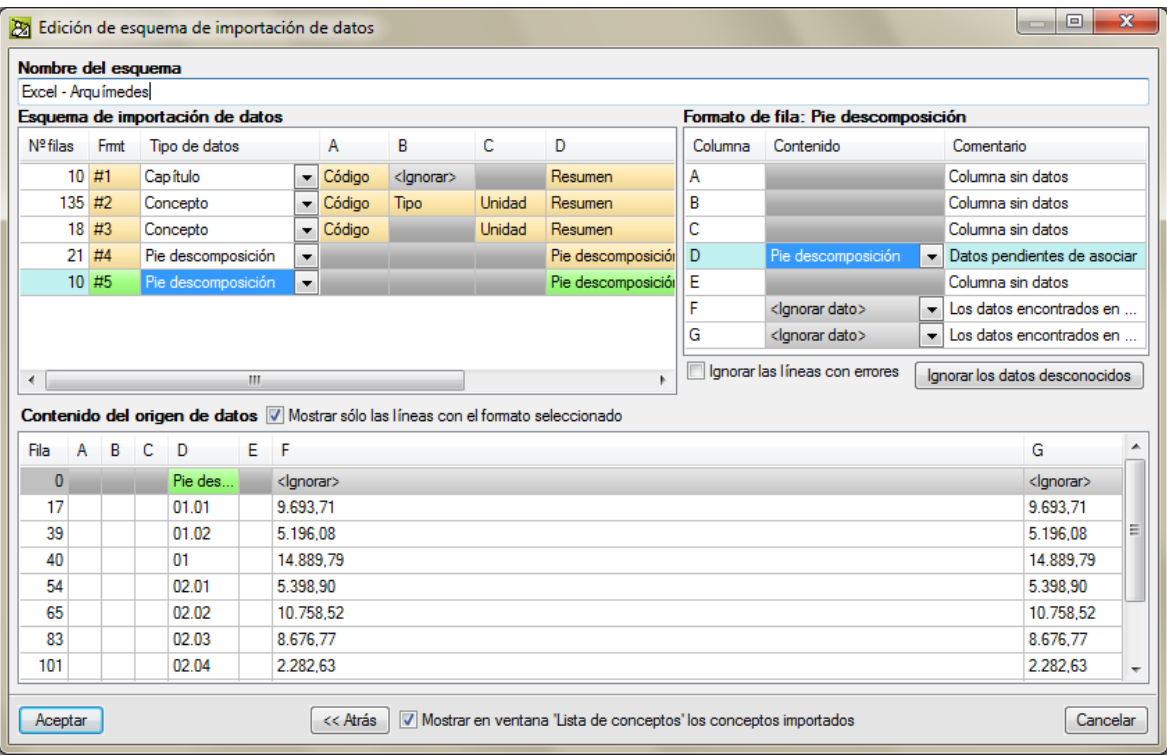

Fig. 4.17

<span id="page-12-0"></span>Antes de pulsar el botón **Aceptar** no olvide indicar un nombre para el esquema de importación en la parte superior de la ventana **Edición de esquema de importación de datos** si quiere almacenar este esquema para posteriores importaciones con la misma estructura de columnas datos por columna. Si desea saber que conceptos importó a Arquímedes, marque la opción **Mostrar en ventana 'Lista de conceptos' los conceptos importados**.

Ahora ya puede pulsar el botón **Aceptar** de la ventana **Edición de esquema de importación de datos.** En la venta **Árbol de descomposición** puede ver el presupuesto base o de referencia importado desde Excel® [\(Fig. 4.18\)](#page-12-1).

<span id="page-12-1"></span>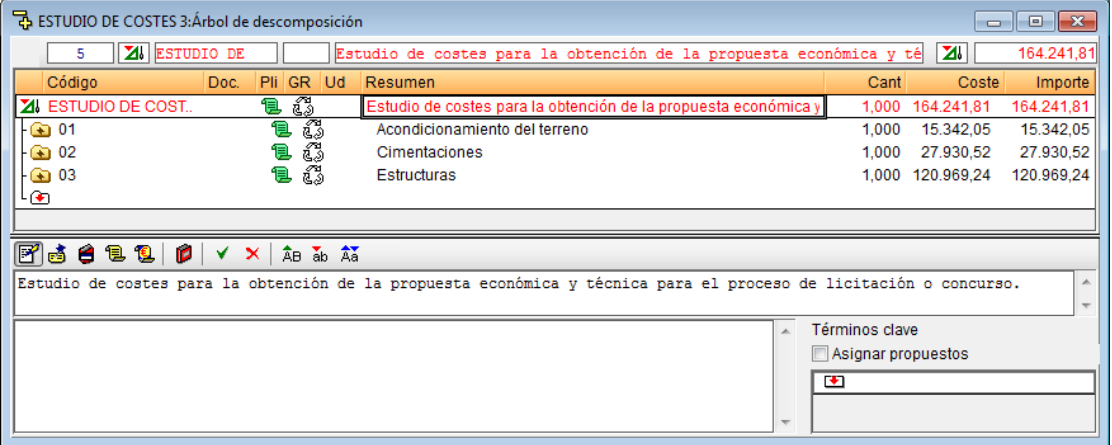

Puede obtener más información sobre este proceso en el apartado de este manual 2.5.3.3 Importar un [presupuesto o base de precios desde una hoja de cálculo \(Excel](http://www.cype.net/manuales/arquimedes/Cype_arquim_c2_5_imp_exportacion_base.pdf)® LS, Open Office®, Google Docs®, etc.)

*Al importar un presupuesto desde Excel o en formato CSV solamente podremos contar con el contenido del presupuesto, es decir, sólo con la medición, precio e importe. No podremos contar con otro tipo de información asociada al presupuesto como es la información que proporciona el Generador de precios y otras bases de precios como son Pliegos de condiciones, Gestión de residuos, Control de calidad, Manual de uso y mantenimiento, etc.*

Con los pasos anteriores ha aprendido a importar y obtener la estructura de capítulos y partidas del presupuesto base o de referencia (el de licitación si se trata de obra pública).

Para que el estudio de costes sea más cómodo de realizar, estando en la ventana **Árbol de descomposición,** pulse sobre el menú **Árbol** y, a continuación, sobre la opción **Reconstruir árbol,** y escoja la opción **Desplegar sólo capítulos** como se muestra en l[a Fig. 4.19.](#page-13-0)

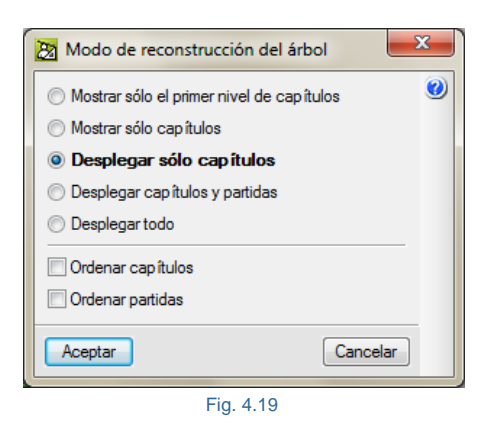

<span id="page-13-0"></span>Con esta acción consigue que se desplieguen todos los capítulos mostrando las partidas y recalculando el Árbol de descomposición.

Para comenzar el estudio de costes debe cargar la presentación de columnas **Preparación del estudio de costes** o una de las presentaciones de columnas siguientes:

- Si el presupuesto base de referencia se trata de un presupuesto ciego sin precios, tan solo con la medición de cada partida, lo apropiado es cargar la presentaciones de columnas **Preparación de la oferta\*** la cual mostrará las columnas CantVenta, PrecioVenta, ImpVenta, CantEstudio, CosteEstudio, ImpEstudio y %MargenEV. Es decir, las columnas referentes a la **Estructura de precios de venta** y a la **Estructura de precios de estudio**.
- Si el presupuesto base de referencia se trata de un presupuesto con medición y precios, incluso con partidas sin descomposición, lo apropiado es cargar la presentaciones de columnas **Estructuras de precios\*** la cual mostrará las columnas Cant, Precio, Coste, Importe, CantVenta, PrecioVenta, ImpVenta, CantEstudio, PrecioEstudio, CosteEstudio e ImpEstudio. Es decir, las columnas referentes

a la **Estructura de precios de presupuesto** (base de referencia), a la **Estructura de precios de venta** y a la **Estructura de precios de estudio.**

Para este ejemplo pulse con el botón derecho del ratón sobre la cabecera de columnas de la ventana **Árbol de descomposición** (zona o barra naranja) y en el menú contextual que aparece pulse sobre **Presentación de columnas > Preparación del estudio de costes** [\(Fig. 4.20\)](#page-14-0), pues se trata de un presupuesto base de referencia completo con medición y precio incluyendo partidas con descomposición.

*\* El estudio de costes y plazo se realiza sobre una estructura de precios paralela a la de proyecto, de forma que el presupuesto del proyecto se mantiene tal y como figura en la documentación del proyecto*.

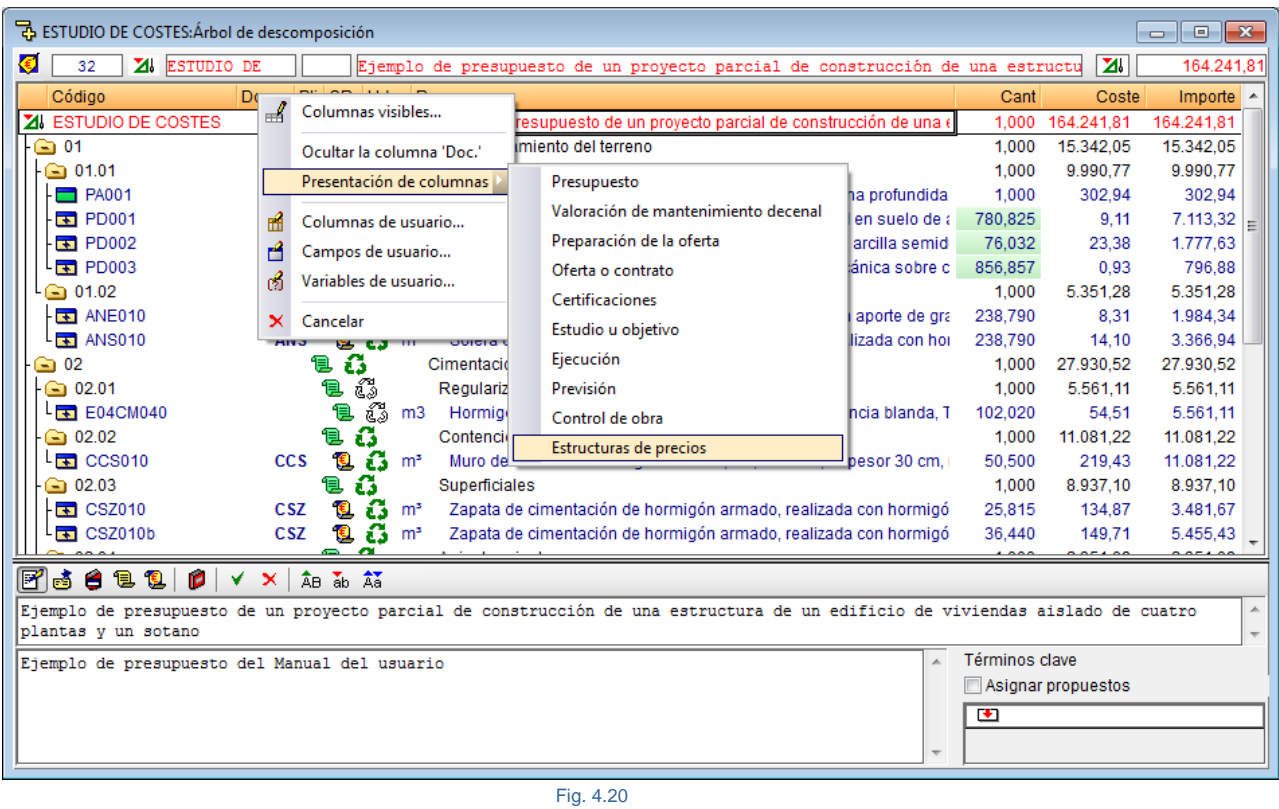

<span id="page-14-0"></span>Siempre es posible disponer las columnas que uno necesita desde la opción del menú **Árbol > Columnas visibles** traspasando las columnas necesarias desde la lista de **Columnas disponibles** a la lista de **Columnas visibles** y ordenarlas como se requieran.

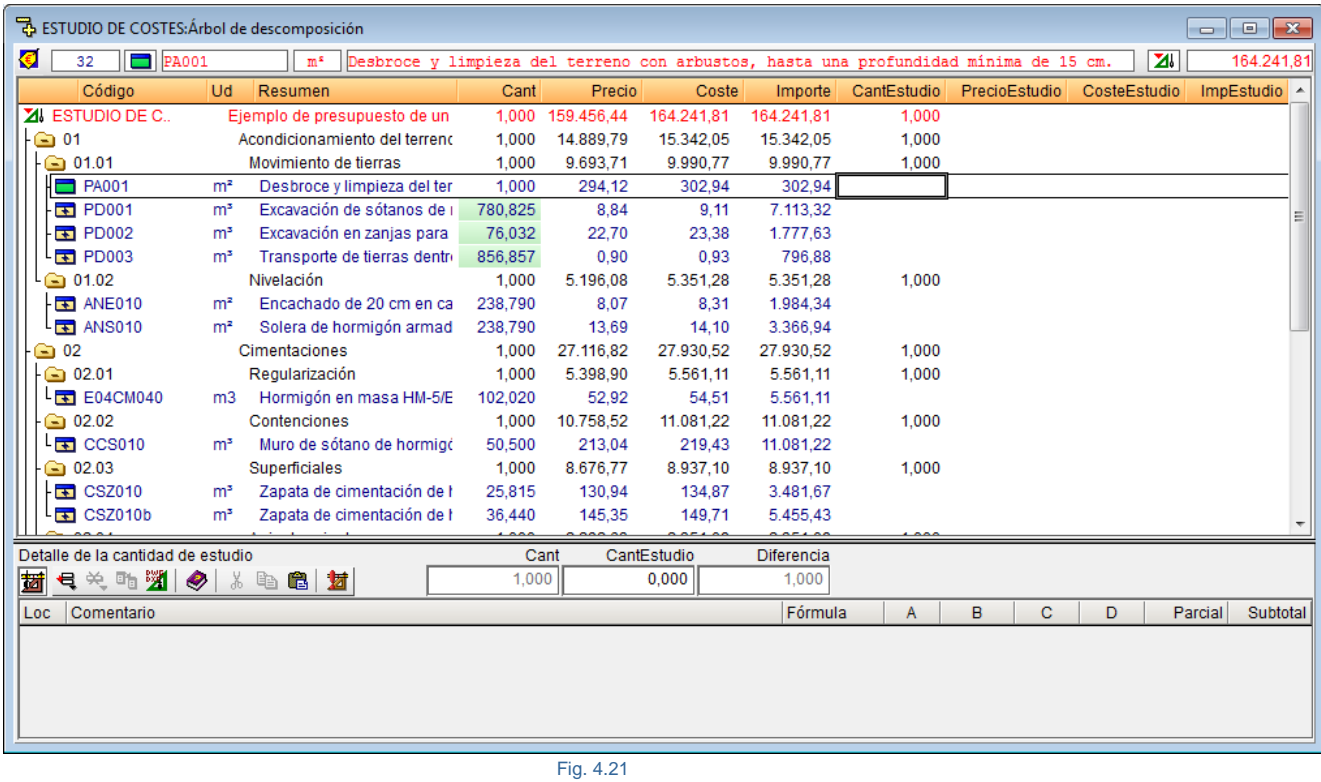

Puede obtener más información sobre la visibilidad de columnas en el apartado de este manual [2.6.](http://www.cype.net/manuales/arquimedes/Cype_arquim_c2_6_columnas.pdf)  [Presentaciones de columnas y columnas de usuario.](http://www.cype.net/manuales/arquimedes/Cype_arquim_c2_6_columnas.pdf)

Al preparar el coste de estudio, éste es analizado y descompuesto en los grupos siguientes:

- Costes directos (CD)
- Costes indirectos (CI). Puede obtener más información en los apartados de este manual 3.2.1. [Presupuesto base o de referencia](http://www.cype.net/manuales/arquimedes/Cype_arquim_c3_2_conceptos_control_presupuestario.pdf) y en [1.2.1.10. Costes indirectos.](http://www.cype.net/manuales/arquimedes/Cype_arquim_c1_bases_datos.pdf)
- Costes indirectos proporcionales al cobro (CIPC), es decir, los Gastos de estructura de empresa y Gastos derivados del contrato de ejecución de obra.

## <span id="page-15-0"></span>*4.2.1.2.1. Estudio de costes directos (CD)*

La finalidad de un estudio de costes es la obtención de una oferta o propuesta económica. Por tanto, la Oferta debe recoger la totalidad de los costes que se le producen a la empresa Constructora. De ahí que el estudio de costes deberá considerar los costes que se explican en el apartado de este manual 3.2.2. Presupuesto de [estudio.](http://www.cype.net/manuales/arquimedes/Cype_arquim_c3_2_conceptos_control_presupuestario.pdf)

Para comenzar el estudio de costes directos debe asegurarse que no exista ningún porcentaje de costes indirectos de estudio introducido en el apartado **Costes indirectos de estudio** del menú **Mostrar > Configuración > Porcentajes (**[Fig. 4.22\)](#page-16-0), más que nada por no confundirse con los datos que se presentan en las columnas de **PrecioEstudio** y **CosteEstudio**\*.

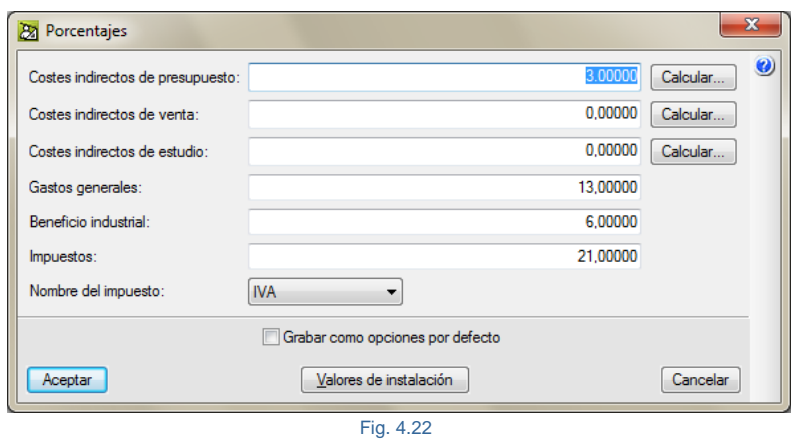

<span id="page-16-0"></span>*\* Cuando no se han definido porcentajes de costes indirectos de estudio, las columnas PrecioEstudio y CosteEstudio coinciden. La columna CosteEstudio contiene el coste directo más el coste indirecto (CD + CI). La columna PrecioEstudio solamente contiene el coste directo, es decir, no se le aplica el porcentaje de costes indirectos de estudio.*

En este caso en el que todavía no tenemos datos sobre la **Estructura de precios de estudio,** es sencillo realizar ciertas operaciones sobre la base de datos con el objetivo de obtener datos para el estudio de costes, así podríamos:

- 1) Realizar una copia inicialmente desde la **Estructura de precios de presupuesto** sobre la **Estructura de precios de estudio** desde la opción del menú **Procesos > Estructuras de precios > Copiar estructura de precio**. Aplicando, si se cree oportuno, unos coeficientes sobre los precios unitarios según sus naturalezas con la finalidad de aumentar o disminuir los precios de estos en el estudio.
- 2) Se puede optar por estudiar los costes directos de aquellas partidas que se consideren importantes. El resto de partidas se obtendrán copiando la **Estructura de precios de presupuesto** sobre la **Estructura de precios de estudio** desde la opción del menú **Procesos > Estructuras de precios > Copiar estructura de precio** y activando la opción de **Proteger valores existentes** para que no se pierdan los costes directos estudiados en las partidas. Aplicando, si se cree oportuno, unos coeficientes sobre los precios unitarios según sus naturalezas con la finalidad de aumentar o disminuir los precios de estos en el estudio.

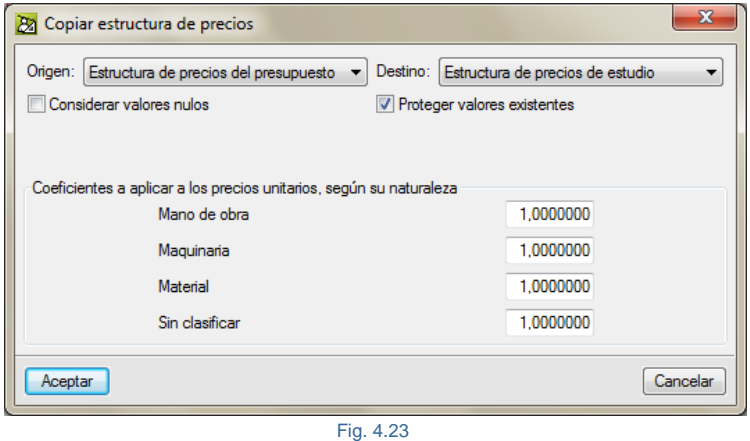

Este caso será válido siempre y cuando en el estudio del CD de las descomposiciones de las partidas se trabaje con los unitarios definidos en la **Estructura de precios de presupuesto** sin anularlos en la **Estructura de precios de estudio**, es decir, sin poner a cero precios unitarios.

3) Se puede optar a copiar únicamente la columna **Cant** (cantidad de referencia en el proyecto) sobre **CantEstudio** desde la opción del menú **Procesos > Copiar cantidades o precios de partidas entre columnas**. Con este proceso, solamente debe introducir los costes directos de estudio en los unitarios y partidas, y además reduce la introducción de datos para la medición, pues en el proceso de revisión de la medición de proyecto la totalidad de las mediciones de las partidas serán correctas. Puede obtener más información sobre este procedimiento en el apartado de este manual [3.3.1.](http://www.cype.net/manuales/arquimedes/Cype_arquim_c3_3_licitaciones.pdf)  [Preparación de la oferta económica.](http://www.cype.net/manuales/arquimedes/Cype_arquim_c3_3_licitaciones.pdf)

En la práctica pueden adoptarse otras formas o combinaciones de trabajo en el proceso de preparación del estudio de costes para una propuesta económica. Con este ejemplo lo que se pretende es que aprenda unas nociones sobre las posibilidades de *Arquímedes* en las tareas de preparación del estudio de costes. Cada uno deberá adaptarse dentro de las posibilidades de *Arquímedes* a sus metodologías de trabajo.

Para este ejemplo vamos a poner en práctica la opción 1. La metodología de trabajo consistirá en copiar la **Estructura de precios de presupuesto** (la de referencia) sobre la **Estructura de precios de estudio**. El siguiente paso una vez revisada la medición será la de localizar los capítulos y partidas más importantes atendiendo a diferentes criterios (por importe y por medición), las unidades de obra o grupos de unidades de obra que, en su conjunto, den una idea inequívoca de las dificultades y costes más importantes de la obra. Una vez localizadas las partidas de mayor importancia para la Constructora, serán estudiadas dichas partidas una a una según se piensen ejecutar. Podrá subcontratar la ejecución total o parcial de la partida o podrá ejecutarla con sus propios medios. Si la partida a estudiar su coste directo es subcontratada, el coste se introduce directamente sobre la partida sin tener en cuenta su descomposición unitaria. Si la partida es subcontratada parcialmente o es ejecutada por el constructor con sus propios medios, el coste se estudia de cada concepto unitario que forma su descomposición tanto los recursos que intervienen como sus precios unitarios.

Estando en la ventana **Árbol de descomposición**, como la **Estructura de precios de estudio** no contiene datos estudiados todavía, pulse sobre la opción del menú **Procesos > Estructura de precios > Copiar estructura de precios** [Fig. 4.24.](#page-17-0)

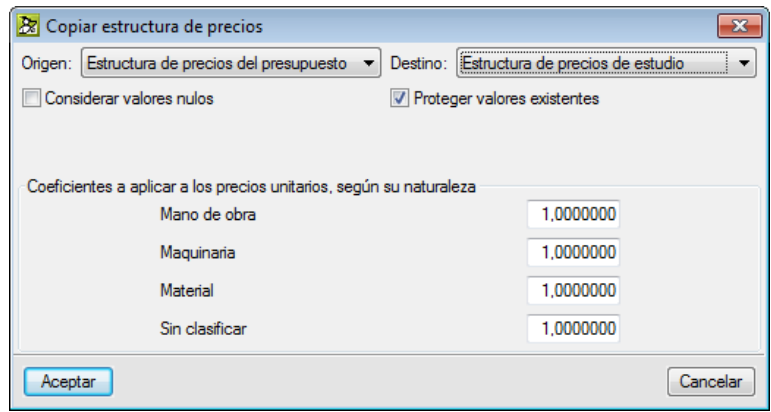

Fig. 4.24

<span id="page-17-0"></span>En este proceso puede optar por marcar las siguientes opciones; si en la estructura de precios de referencia existe algún valor nulo este también se copia como valor nulo y no como un dato en blanco en la **Estructura de precios de estudio** por medio de la opción **Considerar valores nulos**. También puede mediante la opción **Proteger valores existentes,** en caso de que se haya anticipado a este proceso y tenga analizados algunos precios de estudio en cuanto a su coste directo en la **Estructura de precios de estudio**. Podrá también aplicar unos coeficientes de paso a los precios unitarios según su naturaleza para alterar los precios de referencia al copiarlos a los de estudio.

En este ejemplo marque la opción **Proteger valores existentes** que puede localizar en la opción del menú **Procesos > Estructura de precios > Copiar estructura de precios** y deje los datos tal y como se muestra en l[a Fig. 4.24.](#page-17-0) A continuación, pulse el botón **Aceptar**.

Las columnas de la **Estructura de precios de estudio** mostrarán ahora las mismas mediciones y precios que hay en la **Estructura de precios de presupuesto** (la de referencia) [Fig. 4.25.](#page-18-0)

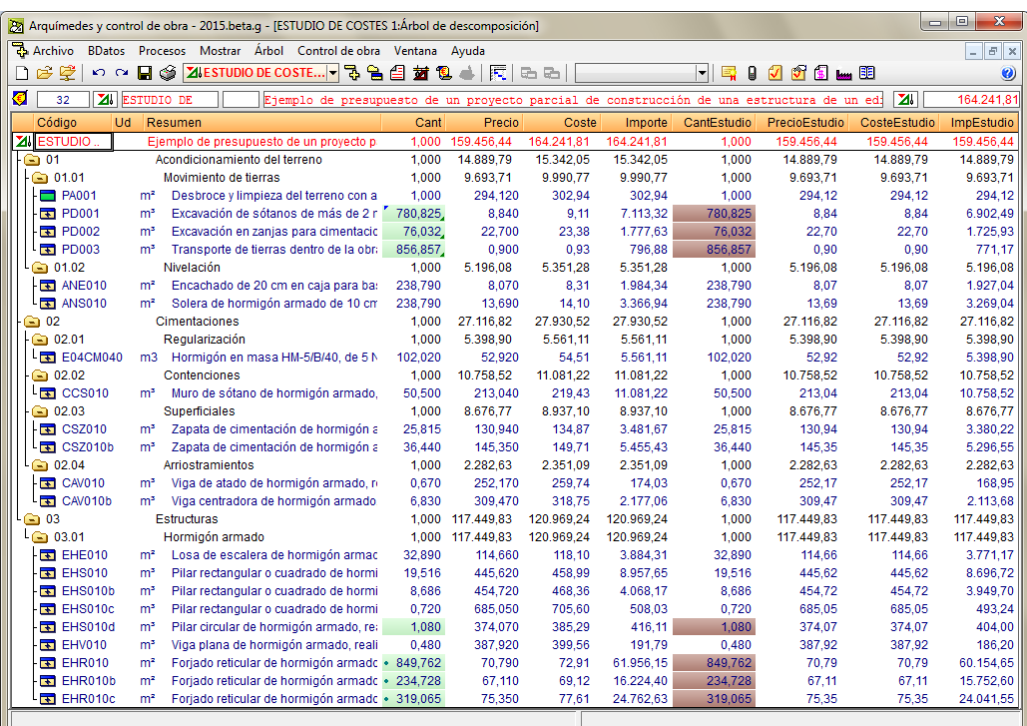

Fig. 4.25

<span id="page-18-0"></span>Rara vez hará falta utilizar la opción **Recalcular** del menú **Procesos**, ya que todos los cálculos se realizan tan pronto se detecta una modificación que pueda afectar a las estructuras de precios. Pulse sobre esta opción ahora. Esta opción vuelve a realizar el cálculo de las estructuras de precios.

Esta medición se puede revisar y corregir, a partir de los planos, del modelo BIM (Building Information Modeling), si existe, o de otros documentos del proyecto. Desde ese momento se dispone de dos mediciones, las representadas por las columnas **Cant** y **CantEstudio**.

Considere que la medición de la partida PD001 no es correcta. Introduzca las siguientes modificaciones a la tabla de cantidad de estudio. Estando en la ventana **Árbol de descomposición** colóquese sobre la cantidad de la partida PD001 y, en la vista inferior, en la tabla de medición de estudio, realice un doble clic con el ratón sobre el rótulo de la columna "Largo". Edítela y sustituya el rótulo por "Superficie" [\(Fig. 4.26\)](#page-18-1).

<span id="page-18-1"></span>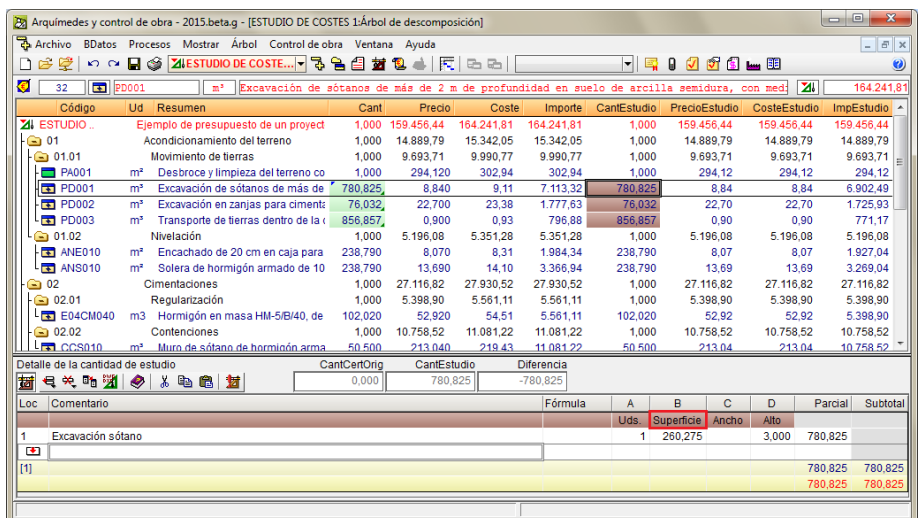

Realice también el ajuste a la cantidad de estudio de la partida PD003. Sitúese sobre la cantidad de la partida PD003 y en la vista inferior, en la tabla de medición de estudio introduzca el factor de esponjamiento para las tierras a transportar de 1,2. Edite el pie de la tabla correspondiente a la columna **Comentario** e introduzca el texto "Coeficiente de esponjamiento". Realice lo mismo para introducir el dato 1,2 correspondiente a la columna **Uds** [\(Fig. 4.27\)](#page-19-0).

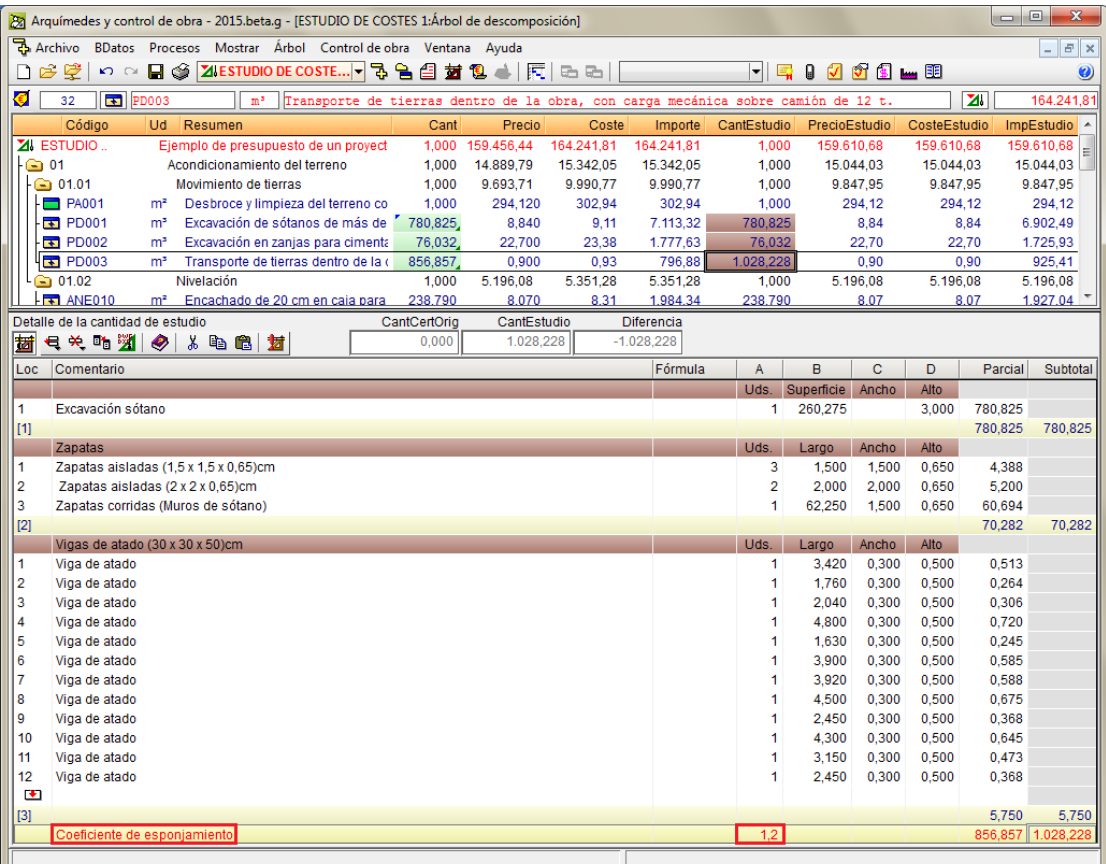

Fig. 4.27

<span id="page-19-0"></span>Para ayudarnos a localizar las partidas más importantes por medición, coste e importe según la referencia del proyecto se puede emplear la ventana **Lista de conceptos** para filtrar en dos procesos distintos primeramente capítulos y en el segundo las partidas por orden de mayor a menor valor. Por ejemplo para buscar las partidas

con mayor importe pulse sobre el botón **Lista de conceptos** . Se mostrará la ventana **Lista de conceptos**, pulse sobre la opción del menú **Lista > Partidas** y aparecerán todas las partidas de la base de datos. Coloque el puntero del ratón sobre la cabecera de la columna **ImpMed** y pulse el botón derecho del ratón, en el menú contextual que aparece [\(Fig. 4.28\)](#page-20-0) pulse sobre la opción **Ordenar de mayor a menor**.

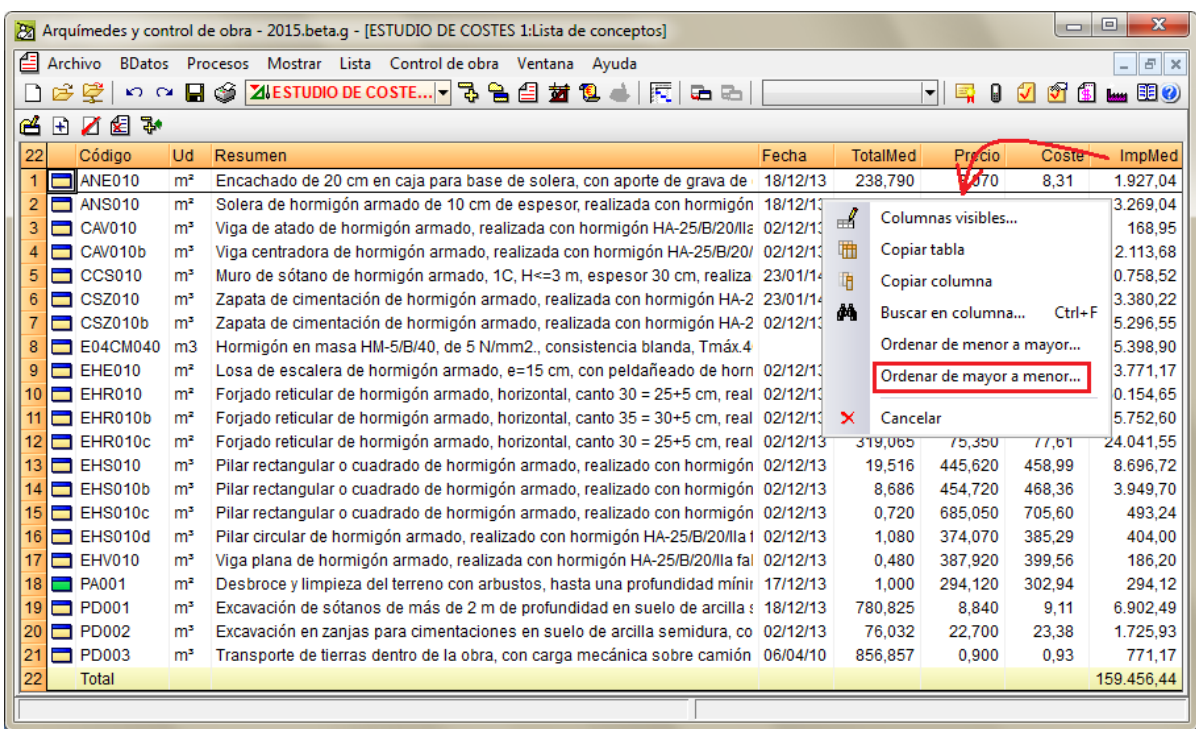

Fig. 4.28

<span id="page-20-0"></span>Las partidas se ordenarán de mayor a menor **Importe** dando una visión nueva para poder obtener alguna conclusión sobre las partidas más importantes por importe y de las que deberían estudiarse muy bien sus costes de estudio [\(Fig. 4.29\)](#page-20-1).

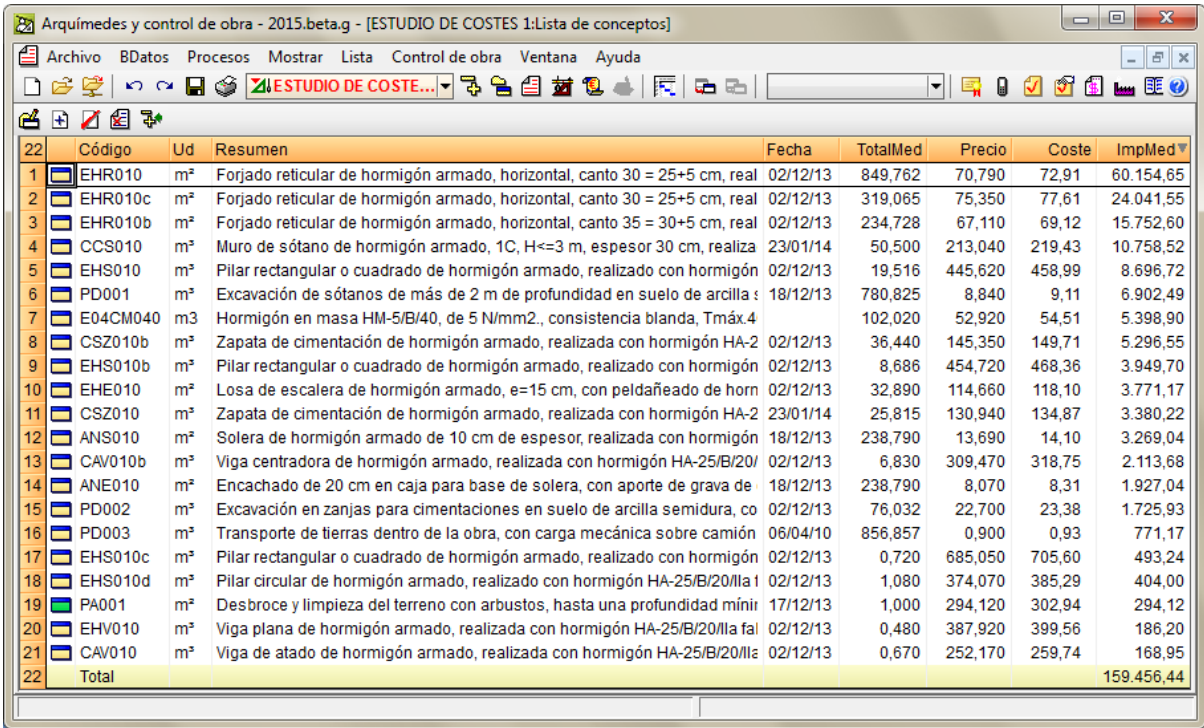

#### Fig. 4.29

<span id="page-20-1"></span>Ahora debe estudiar el coste directo de cada partida según se piense llevar a cabo la ejecución de cada una de ellas. En primer lugar, debe investigar acerca de aquellas partidas que por sus características impidan o dificulten a la empresa constructora llevar a cabo una ejecución económicamente rentable y tenga que recurrir a terceros para abaratar la ejecución de las mismas. En estos casos estas partidas serán subcontratadas.

Para simplificar el ejemplo, suponga que todas las partidas de este ejemplo van a ser subcontratadas excepto las partidas:

- E04CM040 Hormigón en masa HM-5/B/40, de 5 N/mm<sup>2</sup>, consistencia blanda, Tmáx.40 mm. elaborado en obra para limpieza y nivelado de fondos de cimentación…
- CCS010 Muro de sótano de hormigón armado, 1C, HS3 m, espesor 30 cm, realizado con hormigón HA-25/B/20/IIa fabricado en central, y vertido desde camión, y acero UNE-EN 10080 B 500 S, cuantía 50 kg/ $m^3$ ...

Por lo tanto, la descomposición unitaria de todas estas partidas que van a ser subcontratadas, sus precios unitarios de sus descomposiciones no le serán de utilidad a la hora de obtener un coste directo de estudio. Para la obtención de sus costes directos de estudio considere por ejemplo que estos costes los ha obtenido por medio de los ratios de empresa. Por esta razón introduzca, por ejemplo, un coste directo de estudio de **291,24€** para la partida **PA001** y pulse a continuación la tecla **Entrar** de su teclado.

De igual forma introduzca el coste directo de estudio para la partida **PD001** de **7,25€**. Al pulsar la tecla **Entrar** aparecerá el diálogo **Cambio de precio descompuesto (PD001)** [\(Fig. 4.30\)](#page-21-0). Elija la opción **Fijar el precio**.

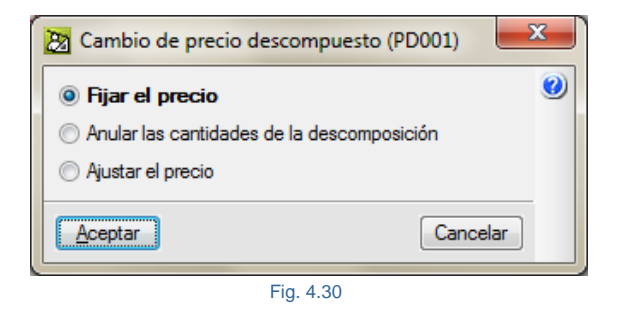

<span id="page-21-0"></span>En este caso el coste de estudio de la partida no dependerá de su descomposición. Al mismo tiempo, se inhabilitan todas sus líneas de descomposición (aunque no se eliminan), incluso las que se puedan añadir posteriormente al concepto\*. Tanto la celda de precio como la de coste se marcarán con un triangulito verde en la esquina inferior derecha indicando que su precio está fijado. Además al posicionar el ratón sobre estas celdas se mostrará una etiqueta de texto informando que se trata de un precio o coste fijado [\(Fig. 4.31\)](#page-22-0).

*\* El concepto tendrá la misma consideración que un concepto sin descomposición en los cálculos de costes indirectos (partidas alzadas), en listados y en la exportación a otros formatos.*

*Si se selecciona la opción Fijar precio aparece una marca junto al precio de la partida o auxiliar que se ha modificado, y otra junto a las cantidades de los unitarios de su descomposición. Si se posiciona el cursor sobre el precio de la partida o auxiliar, aparece una etiqueta de texto que indica "Precio fijado (no depende de su descomposición)". Si se posiciona sobre las cantidades de los unitarios aparece la etiqueta de texto que indica "Cantidad anulada".*

*El precio fijado se puede desbloquear mediante la opción Desbloquear precio, que se encuentra en el menú contextual que aparece en pantalla cuando se pulsa con el botón derecho del ratón sobre dicho precio. Esta opción habilita la descomposición de la partida o auxiliar, por lo que el valor del precio vuelve a depender de esta descomposición.*

*Puede encontrar más información sobre este tema en el apartado de este manual [1.2.1.4. El binomio Precio](http://www.cype.net/manuales/arquimedes/Cype_arquim_c1_bases_datos.pdf)  [cantidad.](http://www.cype.net/manuales/arquimedes/Cype_arquim_c1_bases_datos.pdf)*

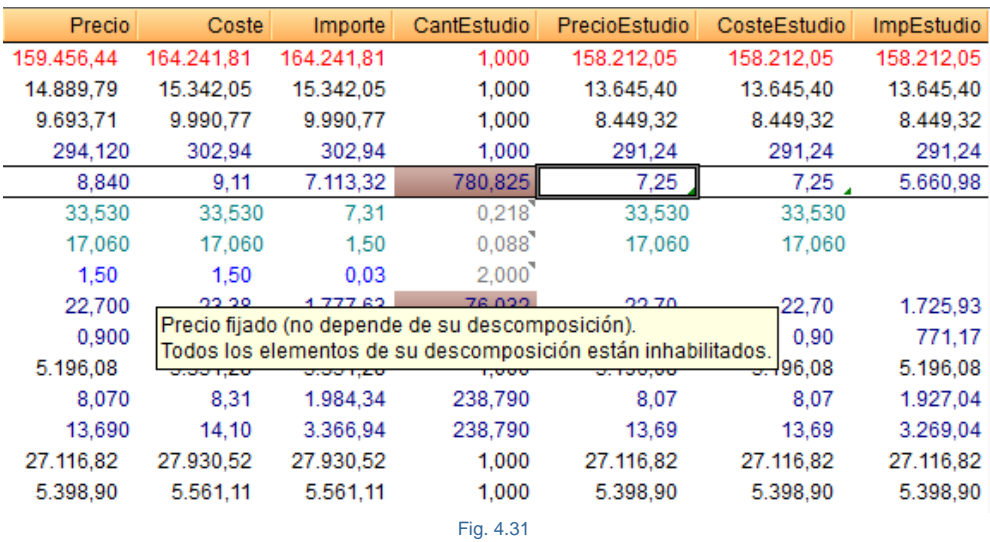

<span id="page-22-0"></span>Al desplegar la descomposición de la partida haciendo doble clic con el ratón sobre el icono de la partida PD001 observará como los rendimientos de estudio de los unitarios aparecen en gris y con un triangulito en su parte superior derecha indicando que se han inhabilitado. Si posiciona el ratón sobre ellos, aparece una etiqueta de texto indicando "Cantidad inhabilitada" [\(Fig. 4.32\)](#page-22-1).

<span id="page-22-1"></span>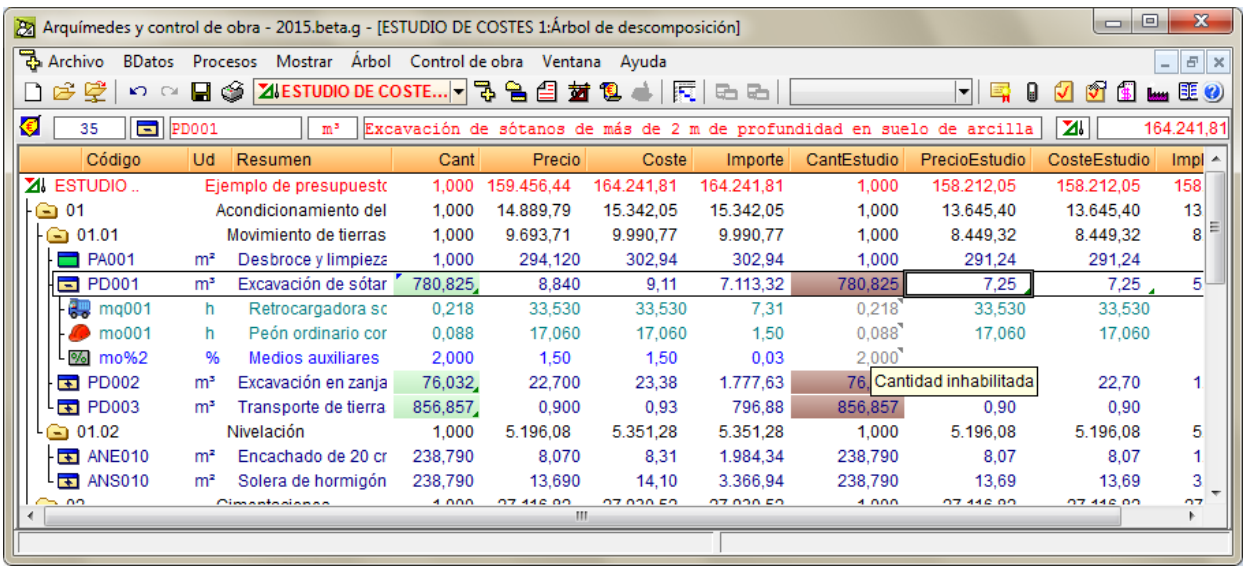

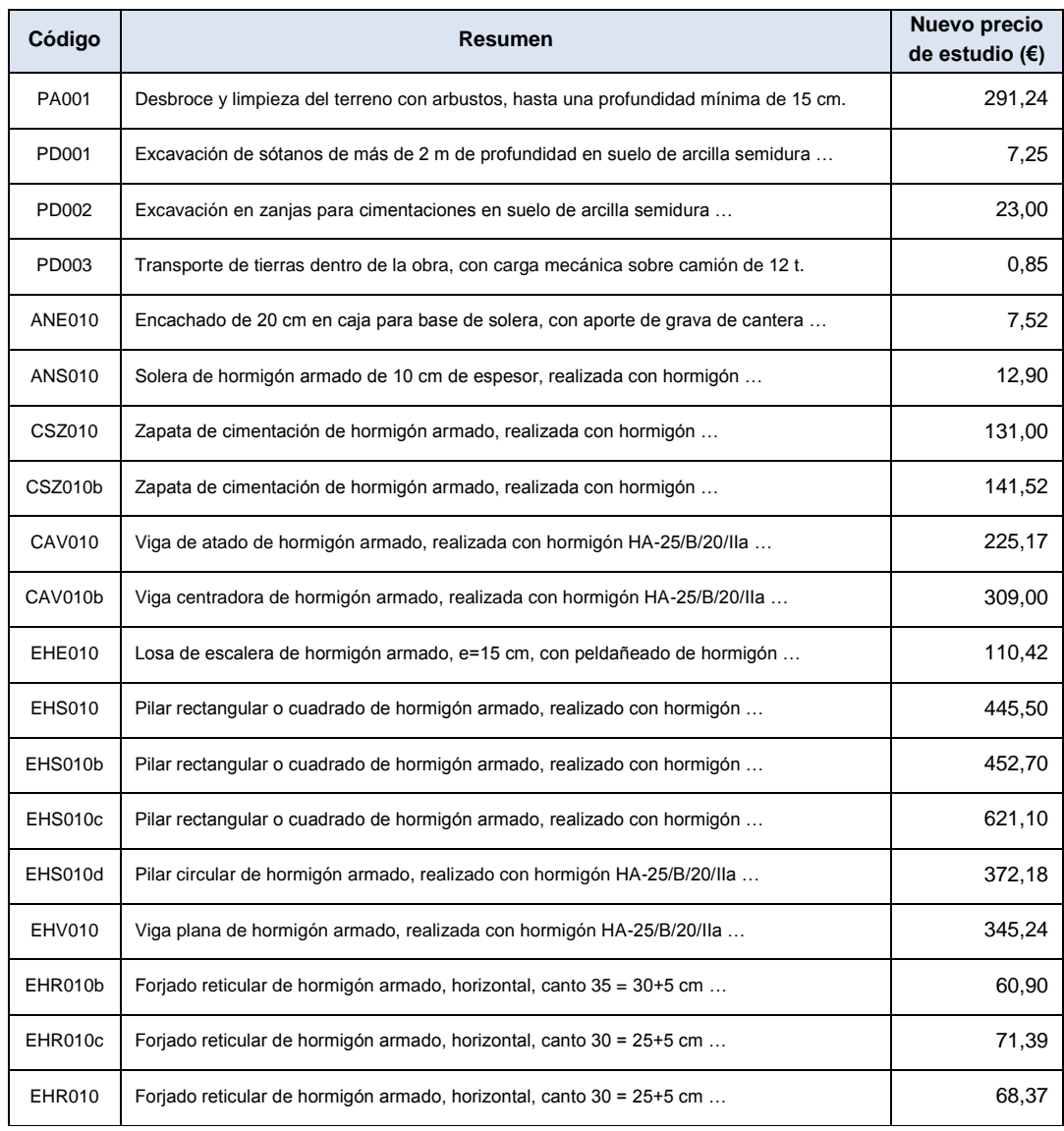

Realice el mismo proceso para fijar los costes de estudio para las partidas subcontratadas siguientes:

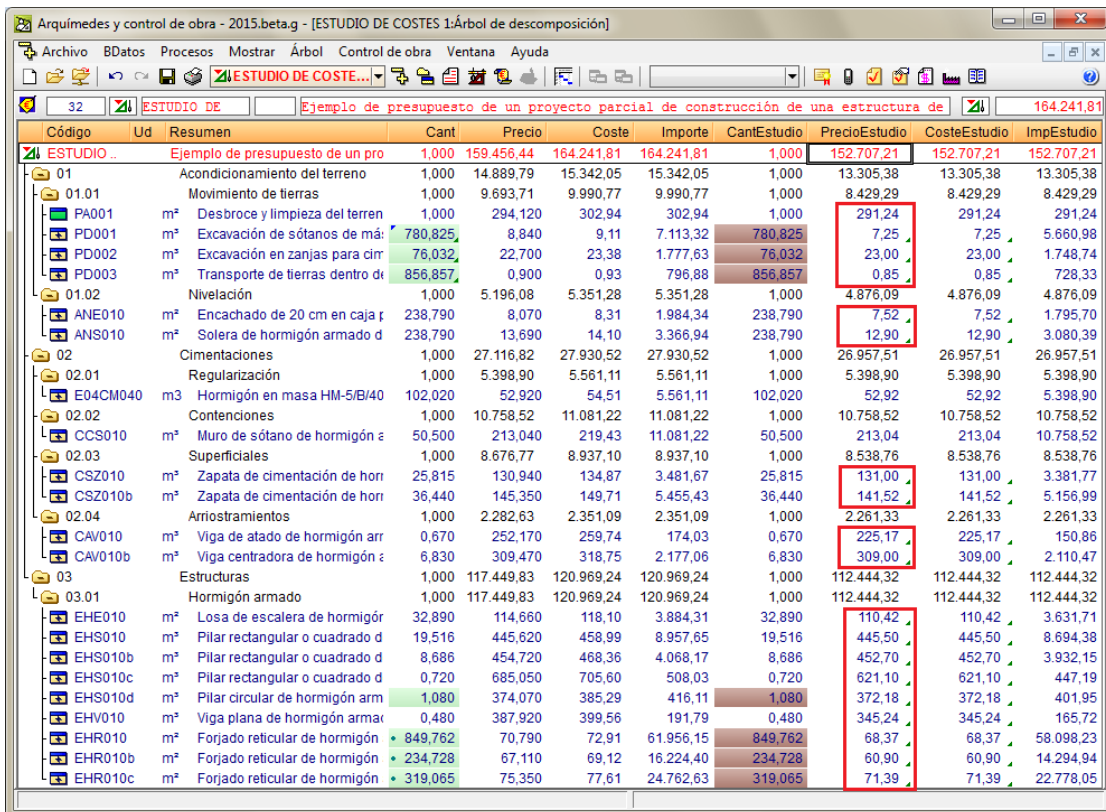

Tal y como se muestra en l[a Fig. 4.33.](#page-24-0)

Fig. 4.33

<span id="page-24-0"></span>Ahora considere que una parte de la ejecución de una partida es subcontratada y la otra ejecutada con sus propios medios\*. La partida **E04CM040 Hormigón de limpieza**, para el ejemplo que estamos desarrollando piense que el hormigón será contratado a un suministrador de hormigones y morteros y la ejecución (mano de obra) a la misma empresa subcontratada para montar los encofrados y verter el hormigón sobre ellos.

*\* La ejecución por medios propios significa que no interviene ninguna subcontrata sino que el Constructor pone la mano de obra, maquinaria y adquiere los materiales el mismo.* 

Suponga que desea introducir un nuevo concepto unitario en la descomposición de la partida **E04CM040** para considerar la ejecución de esta partida. Para ello despliegue la partida **E04CM040** y sitúe el ratón sobre el unitario de mano de obra ya existente en la descomposición **O01OA070**. Pulse el botón derecho del ratón y en el menú contextual que aparece escoja la opción **Insertar línea de descomposición**. En el diálogo que aparece **Selección de concepto a añadir a la descomposición de E04CM040** seleccione la opción **Crear un nuevo concepto** y rellene los datos según la [Fig. 4.34.](#page-25-0)

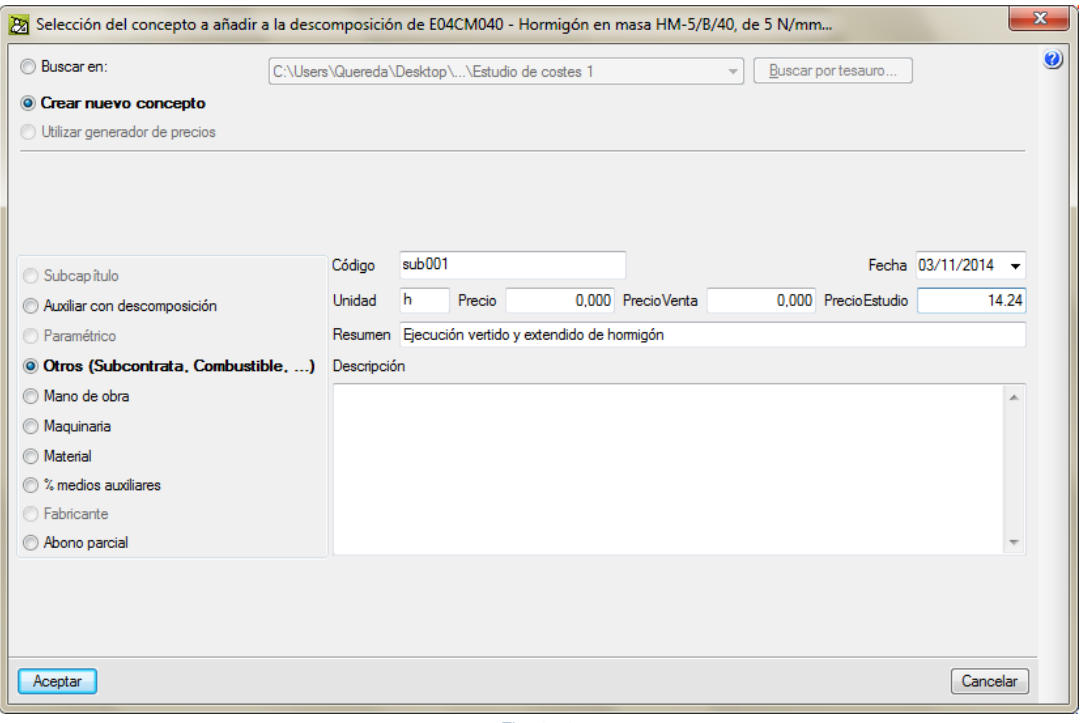

Fig. 4.34

<span id="page-25-0"></span>Observe que el único precio que se introduce en la [Fig. 4.34](#page-25-0) es el que necesitamos en el estudio de costes (**PrecioEstudio**). Al pulsar el botón **Aceptar** se le preguntará si desea aceptar el valor cero para la columna Precio [\(Fig. 4.35\)](#page-25-1). Indique **Sí**.

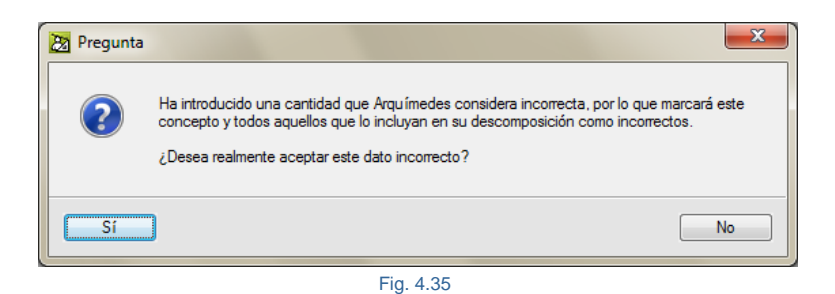

<span id="page-25-1"></span>Esto es así si tiene activada la comprobación **Preguntar antes de admitir un precio incorrecto** y **Dibujar marca de precio incorrecto** en **Archivo > Preferencias > Precios incorrectos** [\(Fig. 4.36\)](#page-25-2). Desactive estas opciones si desea no recibir mensajes de este tipo.

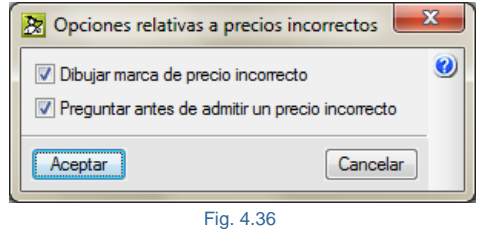

<span id="page-25-2"></span>Puede obtener más información sobre este tema en el apartado de este manual [1.2.1.12. Precios incorrectos](http://www.cype.net/manuales/arquimedes/Cype_arquim_c1_bases_datos.pdf).

Ahora debe introducir el rendimiento de estudio que se estime para este nuevo concepto que acaba de crear. Por ejemplo, según ratios de empresa, en este ejemplo introduzca el valor de **0,6 h/m<sup>3</sup>** para el nuevo concepto unitario **sub001 Ejecución vertido y extendido de hormigón** [Fig. 4.37.](#page-26-0)

La mano de obra **O01OA070 Peón ordinario** que aparece en la estructura de precios de estudio debe ahora hacerla no participativa en la descomposición del estudio de coste directo de la partida que estudiamos ya que su ejecución vertido y extendido del hormigón acaba de estudiarlo con el unitario **sub001 Ejecución vertido y extendido de hormigón**. Debe suprimir, por medio de la tecla **Supr,** la **CantEstudio** y **PrecioEstudio**\*.

*\* Ojo, tenga en cuenta que si suprime (equivalente a poner a cero) o cambia un precio de un concepto unitario, si este se emplea en otra descomposición tomará el nuevo valor también. Y viceversa, si llega a una descomposición de una partida y en esa descomposición modifica un precio que ya se emplea en otra descomposición que ya estudio y ahora suprime o cambia el precio de ese unitario, lo estará cambiando también donde ya lo había estudiado. Lo normal es que cuando introduzca un nuevo concepto unitario en una partida, este motivado porque ésta carezca del mismo o porque se trate de una subcontrata que fusiona en sus servicios la ejecución puesta y material, lo cual hará que ciertos unitarios dejen de emplearse en la descomposición de la partida en la estructura de precios de estudio. Lo que provocará normalmente que en todas las partidas donde aparece el unitario de mano de obra deba sustituirlo por el nuevo concepto unitario.*

Observe cómo la descomposición y precios de la partida se mantienen para el presupuesto de referencia o base [\(Fig. 4.37\)](#page-26-0).

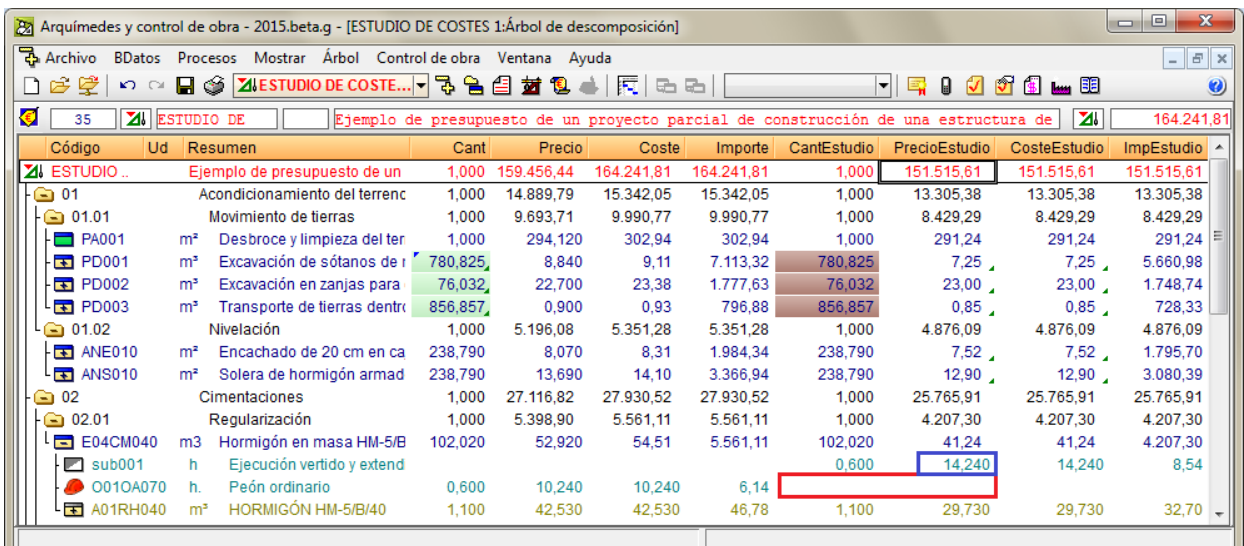

Fig. 4.37

<span id="page-26-0"></span>Ahora suponga también que el hormigón de limpieza **A01RH040** se suministra como un material a obra y no se fabrica en la propia obra. En este caso debe hacer lo mismo que hizo con las partidas subcontratadas, es decir, debe fijar el precio puesto que va a adquirir el hormigón a un proveedor de hormigón. Introduzca el nuevo valor del coste directo (columna **PrecioEstudio**) para el hormigón de limpieza **A01RH040** de **40 €/m<sup>3</sup>** . En este caso se trata de un precio auxiliar que va a fijar [\(Fig. 4.38\)](#page-27-0). Proceda como en los casos anteriores.

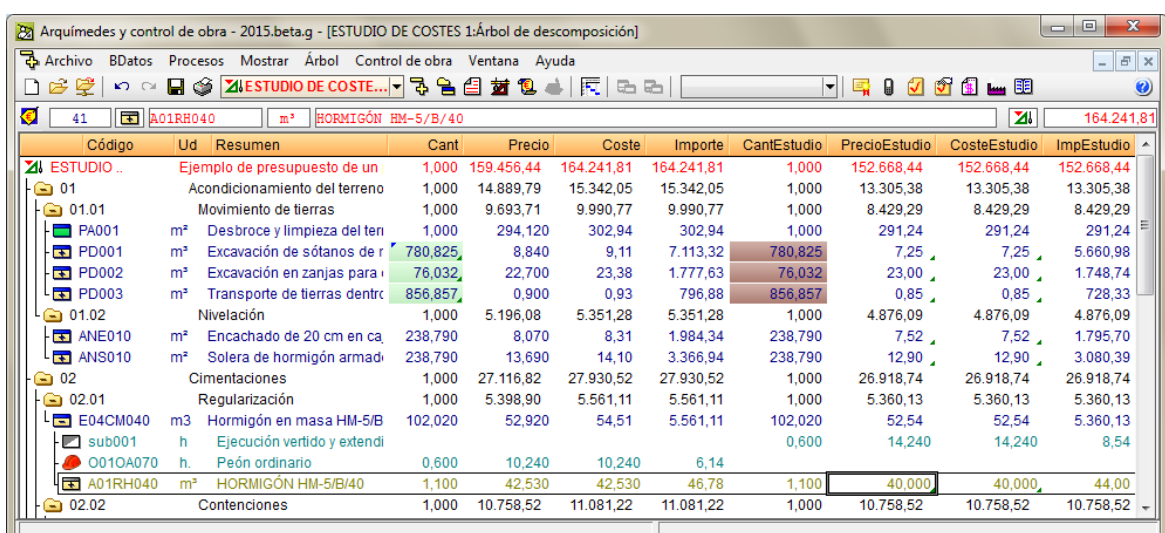

Fig. 4.38

<span id="page-27-0"></span>Ya tiene introducido el coste directo de estudio de la partida **E04CM040 Hormigón de limpieza**, su nuevo valor es ahora de 52,54  $\epsilon/m^3$ .

Ahora, por ejemplo, considere que la ejecución de una partida es necesaria subcontratarla a más de un subcontratista. Por ejemplo, la partida **CCS010 Muro de sótano de hormigón**, donde va a subcontratar la **Ejecución del acero en barras que incluye el kg de acero más su colocación, más el montaje de los separadores**, por otro lado va a subcontratar la **Ejecución del encofrado que incluye el sistema, más la colocación, más el vertido, más el picado del hormigón, más el desencofrado**. Y, por otro lado, estará la adquisición a proveedores de los materiales separadores homologados para las barras de acero y el hormigón.

Sitúese sobre la línea del concepto **mt07aco010c Acero en barras corrugadas**... (en cualquier parte de la línea) y pulse el botón derecho del ratón. En el menú contextual que aparece seleccione la opción **Insertar línea de descomposición** y en el diálogo que aparece indique **Crear nuevo concepto** de tipo **Otros (Subcontrata…)\*** Introduzca el código **sub002**, unidad **kg**, precio de estudio **0,97 €** y el resumen **Ejecución montaje de acero que incluye el kg de acero más su colocación más montaje de separadores** tal y como se muestra en la [Fig. 4.39.](#page-28-0) Pulse el botón **Aceptar**.

*\* El hecho de escoger el tipo de concepto Otros (Subcontrata…) y de naturaleza Sin clasificar, es debido a que no se trata de un material ni de una mano de obra. Sino que este concepto unitario está compuesto de ambas naturalezas pues define el material acero más la mano de obra de su montaje y colocación. Es decir, el coste de estudio en €/kg ya incluyen la mano de obra y el acero.*

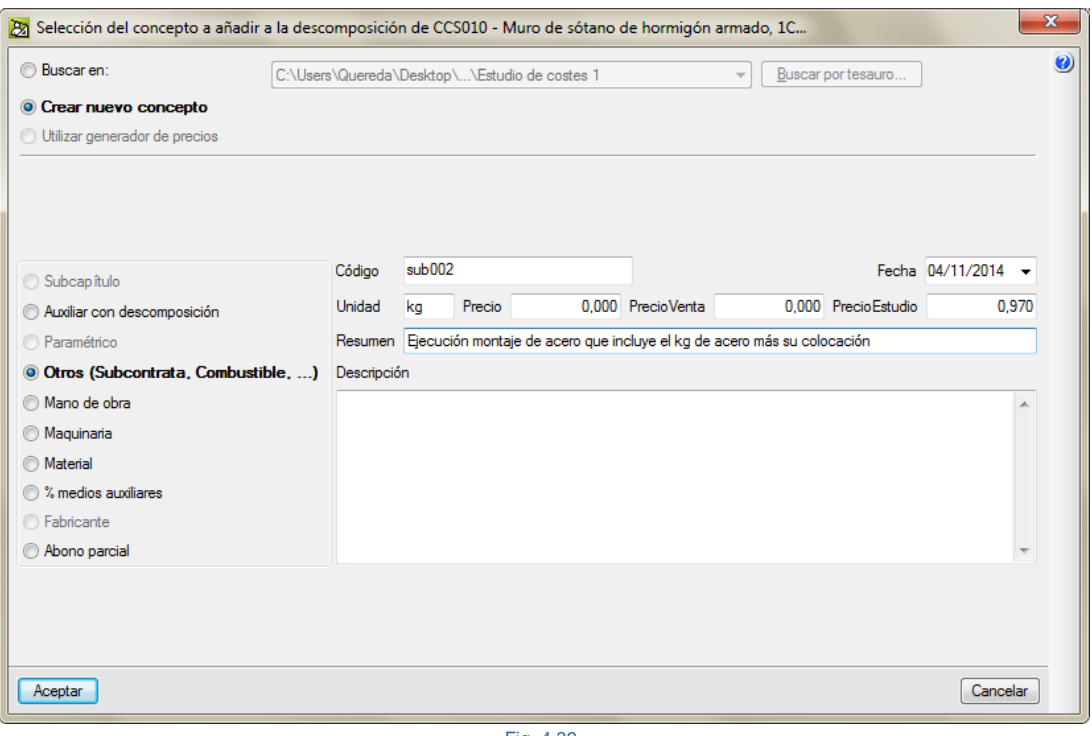

Fig. 4.39

<span id="page-28-0"></span>Ahora debe introducir la cantidad de estudio (**CantEstudio**) para este nuevo concepto de 50 kg/m<sup>3</sup>.

Repita el proceso anterior para crear el concepto a subcontratar **Ejecución del encofrado que incluye el sistema, más la colocación, más el vertido, más el picado del hormigó,n más el desencofrado**. Para ello sitúese sobre la línea del concepto **mt08eme030a Sistema de encofrado a una cara**... (en cualquier parte de la línea) y pulse el botón derecho del ratón. En el menú contextual que aparece seleccione la opción **Insertar línea de descomposición** y, en el diálogo que aparece, indique **Crear nuevo concepto** de tipo **Otros (Subcontrata…)**. Introduzca el código **sub003**, unidad **m²**, precio de estudio **27,54 €** y el resumen **Ejecución del encofrado que incluye el sistema, más la colocación, más el vertido, más el picado del hormigón, más el desencofrado,** tal y como se muestra en la [Fig. 4.40.](#page-28-1) Pulse el botón **Aceptar**.

A continuación introduzca la cantidad de estudio (**CantEstudio**) para este nuevo concepto de 3,33 m<sup>2</sup>/m<sup>3</sup>.

<span id="page-28-1"></span>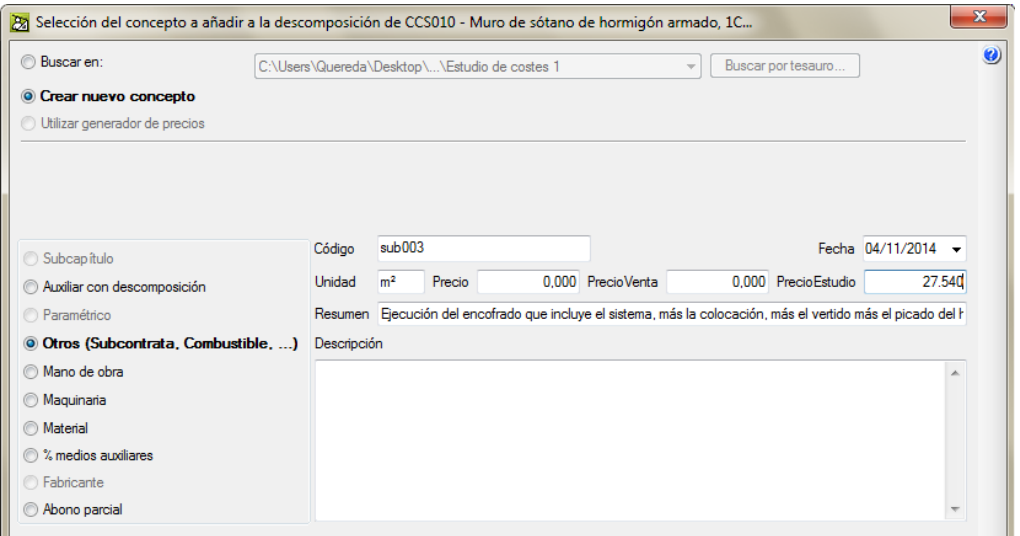

Para la cantidad de estudio del porcentaje de medios auxiliares (concepto **Costes directos complementarios**), lo lógico es ponerlo a cero como se muestra en la [Fig. 4.41,](#page-29-0) para que no contabilice en el coste directo de estudio de la partida y para estudiar los medios auxiliares en un capítulo aparte que se estimen para la ejecución de la obra en función de la experiencia en otras obras y por las características y condiciones propias de la obra que estudia. Este estudio de costes de medios auxiliares puede realizarse como veremos más adelante junto con los costes *indirectos* usando la herramienta del menú **Mostrar > Configuración > Porcentajes > Costes indirectos de estudio** por medio de su correspondiente botón.

| $\mathbf{x}$<br>回<br>22 Arquímedes y control de obra - 2014.j - [ESTUDIO DE COSTES: Árbol de descomposición]<br>D |                                                                                                    |                |                                       |        |           |           |           |             |                  |               |                   |
|----------------------------------------------------------------------------------------------------|----------------------------------------------------------------------------------------------------|----------------|---------------------------------------|--------|-----------|-----------|-----------|-------------|------------------|---------------|-------------------|
|                                                                                                    | 국 Archivo<br>BDatos Procesos Mostrar Árbol Control de obra Ventana Ayuda                                                                                  |                |                                       |        |           |           |           |             |                  |               | $ E$ $\times$     |
| ⊔                                                                                                    | ZILESTUDIO DE COSTES     B   B   国 封 包   同  <br>G<br>೫<br>☞<br>a<br>×<br>$\Omega$<br>a.                                                                   |                |                                       |        |           |           |           | ⊌<br>M      | <b>26 Lui 99</b> |               |                   |
| €                                                                                                    | $\boxed{5}$ $CC5010$<br>Muro de sótano de hormigón armado, 1C, H<=3 m, espesor 30 cm, realizado con hormigón<br>27<br>m <sup>3</sup>                      |                |                                       |        |           |           |           |             |                  | 164.241,81    |                   |
|                                                                                                    |                                                                                                    |                | Resumen                               |        |           |           |           |             | PrecioEstudio    | ZI.           | ▲                 |
|                                                                                                    | Código                                                                                                    | Ud.            |                                       | Cant   | Precio    | Coste     | Importe   | CantEstudio |                  | CosteEstudio  | <b>ImpEstudio</b> |
|                                                                                                    | 02.02<br>◒                                                                                                    | Contenciones   |                                       | 1.000  | 10.758.52 | 11.081.22 | 11.081.22 | 1.000       | 9.941.94         | 9.941.94      | 9.941,94          |
|                                                                                                    | $\equiv$ CCS010                                                                                                    | m <sup>3</sup> | Muro de sótano de hormio              | 50.500 | 213.04    | 219,43    | 11.081.22 | 50.500      | 196.87           | 196.87        | 9.941,94          |
|                                                                                                    | mt07aco020d                                                                                                    | Ud             | Separador homologado p                | 8.000  | 0.050     | 0.050     | 0.40      | 8,000       | 0.050            | 0.050         | 0,40              |
|                                                                                                    | $\blacksquare$ sub002                                                                                                    | ka             | Elecución que incluve el l            |        |           |           |           | 50.000      | 0.850            | 0.850         | 42,50             |
|                                                                                                    | mt07aco010c                                                                                                    | kg             | Acero en barras corrugad              | 50.000 | 0.940     | 0.940     | 47.00     |             |                  |               |                   |
|                                                                                                    | ┏<br>sub003                                                                                                    | m <sup>2</sup> | Elecución del encofrado (             |        |           |           |           | 3.330       | 25.570           | 25.570        | 85.15             |
|                                                                                                    | mt08eme030a                                                                                                    | m              | Sistema de encofrado a u              | 3.330  | 22,390    | 22,390    | 74.56     |             |                  |               |                   |
|                                                                                                    | mt10haf010n.                                                                                                    | m <sup>3</sup> | Hormigón HA-25/B/20/lla               | 1.050  | 71.360    | 71.360    | 74.93     | 1.050       | 65.540           | 65.540        | 68,82             |
|                                                                                                    | mo041                                                                                                    | h.             | Oficial 1 <sup>ª</sup> estructurista. | 0.321  | 18.750    | 18,750    | 6,02      |             |                  |               |                   |
|                                                                                                    | mo085                                                                                                    | h.             | Avudante estructurista.               | 0.321  | 18.550    | 18.550    | 5,95      |             |                  |               |                   |
|                                                                                                    | % %                                                                                                    | %              | Costes directos complen               | 2.000  | 208.86    | 208.86    | 4,18      |             | 196.87           | 196.87        |                   |
|                                                                                                    |                                                                                                    |                |                                       |        |           |           |           |             |                  |               |                   |
|                                                                                                    | Código<br>Ud<br>Resumen                                                                                                    |                |                                       |        |           |           |           |             | CantEstudio      | PrecioEstudio | ImpEstudio        |
|                                                                                                    | mt07aco020d<br>- Ud<br>Separador homologado para muros.                                                                                                   |                |                                       |        |           |           |           |             |                  | 0.050         | 0.40              |
|                                                                                                    | Ejecución que incluve el ka de acero más su colocación<br>sub002<br>ka<br>И                                                                               |                |                                       |        |           |           |           |             | 50,000           | 0.850         | 42.50             |
|                                                                                                    | mt07aco010c<br>Acero en barras corrugadas, UNE-EN 10080 B 500 S, elaborado en taller y colocado en obra, diámetro<br>ka                                   |                |                                       |        |           |           |           |             |                  |               |                   |
|                                                                                                    | Fiecución del encofrado que incluye el sistema, más la colocación, más el vertido y nicado del bormio<br>$\blacksquare$ eub003<br>3.330<br>m <sup>2</sup> |                |                                       |        |           |           |           |             | 25.570           | 95.15         |                   |
|                                                                                                    |                                                                                                    |                |                                       |        |           |           |           |             |                  |               |                   |

Fig. 4.41

<span id="page-29-0"></span>Como se explicó anteriormente, existen conceptos en la descomposición original de la partida a nivel de la estructura de precios de estudio que al haber introducido en el estudio del coste directo de la partida Subcontratas éstos se duplican. Estos precios de estudio, **mo041 Oficial 1ª estructurista**, **mo085 Ayudante estructurista**, **mt08eme030a Sistema de encofrado** y **mt07aco010c Acero en barras corrugadas** debe ahora hacerlos no participativos en la descomposición del estudio de coste directo de la partida que estudia, ya que su ejecución de montaje de acero que incluye el kg de acero más su colocación y la ejecución del encofrado que incluye el sistema, más la colocación, más el vertido, más el picado del hormigón, más el desencofrado acaba de estudiarlos con los unitarios **sub002** y **sub003**. Por tanto, debe suprimir por medio de la tecla **Supr** la **CantEstudio** y **PrecioEstudio** de los conceptos **mo041**, **mo085**, **mt08eme030a** y **mt07aco010c**. Tal y como se muestra en la [Fig. 4.42.](#page-29-1)

| 28 Arquímedes y control de obra - 2015.beta.q - [ESTUDIO DE COSTES 1:Arbol de descomposición] |                                                                                      |                |                                      |                                                                                      |            |            |            |                                                                      |               |              | $\mathbf{x}$<br>$\qquad \qquad \Box$<br><b>IDENT</b> |  |
|-----------------------------------------------------------------------------------------------|--------------------------------------------------------------------------------------|----------------|--------------------------------------|--------------------------------------------------------------------------------------|------------|------------|------------|----------------------------------------------------------------------|---------------|--------------|------------------------------------------------------|--|
|                                                                                               | $\rightarrow$ Archivo<br>BDatos Procesos Mostrar Árbol Control de obra Ventana Ayuda |                |                                      |                                                                                      |            |            |            |                                                                      |               |              | $ E$ $x$                                             |  |
|                                                                                               | 62<br>Ы<br>$\mathbf{C}$                                                              | ఆ              | ZIESTUDIO DE COSTE                   | 予<br>白色封包<br>$\triangleq  \nabla $<br>A                                              |            |            |            | $\left  \mathbf{v} \right $<br>0<br><b>SSL</b><br>国<br>$\mathcal{U}$ |               |              | $\boldsymbol{\omega}$                                |  |
|                                                                                               | €<br>$\Box$ $CCS010$<br>m <sup>3</sup><br>41                                         |                |                                      | Muro de sótano de hormigón armado, 1C, H<= 3 m, espesor 30 cm, realizado con hormigó |            |            |            |                                                                      | 164.241.81    |              |                                                      |  |
|                                                                                               | Código                                                                               | Ud             | Resumen                              | Cant                                                                                 | Precio     | Coste      | Importe    | CantEstudio                                                          | PrecioEstudio | CosteEstudio | ImpEstudio                                           |  |
|                                                                                               | <b>ZI</b> ESTUDIO DE C                                                               |                | Ejemplo de presupuesto d             | 1,000                                                                                | 159.456.44 | 164.241.81 | 164.241.81 | 1.000                                                                | 152.794,69    | 152.794,69   | 152.794.69                                           |  |
|                                                                                               | l⊦⊆a 01                                                                              |                | Acondicionamiento del te             | 1.000                                                                                | 14,889.79  | 15.342.05  | 15.342.05  | 1,000                                                                | 13.305.38     | 13.305.38    | 13.305.38                                            |  |
|                                                                                               | $\epsilon$ 01.01                                                                     |                | Movimiento de tierras                | 1.000                                                                                | 9.693.71   | 9.990.77   | 9.990.77   | 1,000                                                                | 8.429.29      | 8.429.29     | 8.429.29                                             |  |
|                                                                                               | $\blacksquare$ PA001                                                                 | m <sup>2</sup> | Desbroce y limpieza d                | 1.000                                                                                | 294.120    | 302.94     | 302.94     | 1.000                                                                | 291.24        | 291.24       | 291.24                                               |  |
|                                                                                               | $\overline{1}$ PD001                                                                 | m <sup>3</sup> | Excavación de sótanos                | 780.825.                                                                             | 8.840      | 9.11       | 7.113.32   | 780.825                                                              | $7.25$ .      | $7.25$ .     | 5.660.98                                             |  |
|                                                                                               | $\overline{1}$ PD002                                                                 | m <sup>3</sup> | Excavación en zanias i               | 76,032,                                                                              | 22.700     | 23.38      | 1.777.63   | 76.032                                                               | $23,00$ .     | 23,00.       | 1.748,74                                             |  |
|                                                                                               | $\overline{+}$ PD003                                                                 | m <sup>3</sup> | Transporte de tierras o              | 856,857.                                                                             | 0.900      | 0.93       | 796,88     | 856,857                                                              | 0,85          | $0.85$ .     | 728,33                                               |  |
|                                                                                               | $-600.02$                                                                            |                | Nivelación                           | 1.000                                                                                | 5.196.08   | 5.351.28   | 5.351.28   | 1.000                                                                | 4.876,09      | 4.876.09     | 4.876.09                                             |  |
|                                                                                               | $\blacksquare$ ANE010                                                                | m <sup>2</sup> | Encachado de 20 cm $\epsilon$        | 238.790                                                                              | 8.070      | 8.31       | 1.984.34   | 238.790                                                              | $7.52$ .      | $7,52$ .     | 1.795,70                                             |  |
|                                                                                               | $\frac{1}{11}$ ANS010                                                                | m <sup>2</sup> | Solera de hormigón ar                | 238.790                                                                              | 13.690     | 14.10      | 3.366.94   | 238.790                                                              | $12,90$ .     | 12,90        | 3.080,39                                             |  |
|                                                                                               | ല 02                                                                                 |                | Cimentaciones                        | 1.000                                                                                | 27.116.82  | 27.930.52  | 27.930.52  | 1.000                                                                | 27.044.99     | 27.044.99    | 27.044,99                                            |  |
|                                                                                               | $\odot$ 02.01                                                                        | Regularización |                                      | 1.000                                                                                | 5.398,90   | 5.561,11   | 5.561,11   | 1,000                                                                | 5.360,13      | 5.360,13     | 5.360,13                                             |  |
|                                                                                               | $E$ E04CM040                                                                         | m3             | Hormigón en masa HI                  | 102,020                                                                              | 52,920     | 54.51      | 5.561.11   | 102,020                                                              | 52.54         | 52.54        | 5.360.13                                             |  |
|                                                                                               | □ 02.02                                                                              | Contenciones   |                                      | 1.000                                                                                | 10.758.52  | 11.081.22  | 11.081.22  | 1.000                                                                | 10.884.77     | 10.884.77    | 10.884,77                                            |  |
|                                                                                               | $\mathbb{F}$ CCS010                                                                  | m <sup>3</sup> | Muro de sótano de hor                | 50.500                                                                               | 213.040    | 219.43     | 11.081.22  | 50,500                                                               | 215.54        | 215.54       | 10.884,77                                            |  |
|                                                                                               | $\blacksquare$ mt07aco020d                                                           | Ud             | Separador homologa                   | 8.000                                                                                | 0.050      | 0.050      | 0.40       | 8.000                                                                | 0.050         | 0.050        | 0.40                                                 |  |
|                                                                                               | $\blacksquare$ sub002                                                                | ka             | Elecución montale di                 |                                                                                      |            |            |            | 50.000                                                               | 0,970         | 0,970        | 48,50                                                |  |
|                                                                                               | m107aco010c                                                                          | ka             | Acero en barras corru                | 50.000                                                                               | 0.940      | 0.940      | 47.00      |                                                                      |               |              |                                                      |  |
|                                                                                               | $\blacksquare$ sub003                                                                | m <sup>2</sup> | Elecución del encofra                |                                                                                      |            |            |            | 3.330                                                                | 27,540        | 27.540       | 91.71                                                |  |
|                                                                                               | mt08eme030a                                                                          | m <sup>2</sup> | Sistema de encofrad                  | 3.330                                                                                | 22.390     | 22.390     | 74.56      |                                                                      |               |              |                                                      |  |
|                                                                                               | mt10haf010nea                                                                        | m <sup>3</sup> | Hormigón HA-25/B/2                   | 1.050                                                                                | 71.360     | 71.360     | 74.93      | 1.050                                                                | 71.360        | 71.360       | 74.93                                                |  |
|                                                                                               | $\bullet$ mo041                                                                      | h              | Oficial 1 <sup>ª</sup> estructurist: | 0.321                                                                                | 18,750     | 18,750     | 6.02       |                                                                      |               |              |                                                      |  |
|                                                                                               | $\bullet$ mo085                                                                      | h              | Ayudante estructurist                | 0.321                                                                                | 18,550     | 18,550     | 5.95       |                                                                      |               |              |                                                      |  |
|                                                                                               | % %                                                                                  | %              | Costes directos com                  | 2.000                                                                                | 208,86     | 208,86     | 4,18       |                                                                      | 215,54        | 215.54       |                                                      |  |
|                                                                                               |                                                                                      |                |                                      |                                                                                      |            |            |            |                                                                      |               |              |                                                      |  |

<span id="page-29-1"></span>Fig. 4.42

Recuerde que el precio de un concepto es único en la base de datos y está ligado al identificador código del concepto, por lo que, si introduce o modifica uno, lo estará haciendo para todas las descomposiciones donde se esté empleando.

El estudio del coste directo de la partida CCS010 queda finalmente en **215,54 €/m<sup>3</sup>** .

También se podría considerar que toda la ejecución de una unidad de obra se realiza con sus propios medios. En este caso, lo que tendría que hacer es ajustar los precios de estudio y las cantidades de estudio de la descomposición de la partida en cuestión. En este ejemplo, no vamos a contemplar este caso por ser una variación de los casos ya vistos.

Hasta aquí se ha estudiado el coste directo con un valor total de *152.794,69 €* [\(Fig. 4.43\)](#page-30-0).

<span id="page-30-0"></span>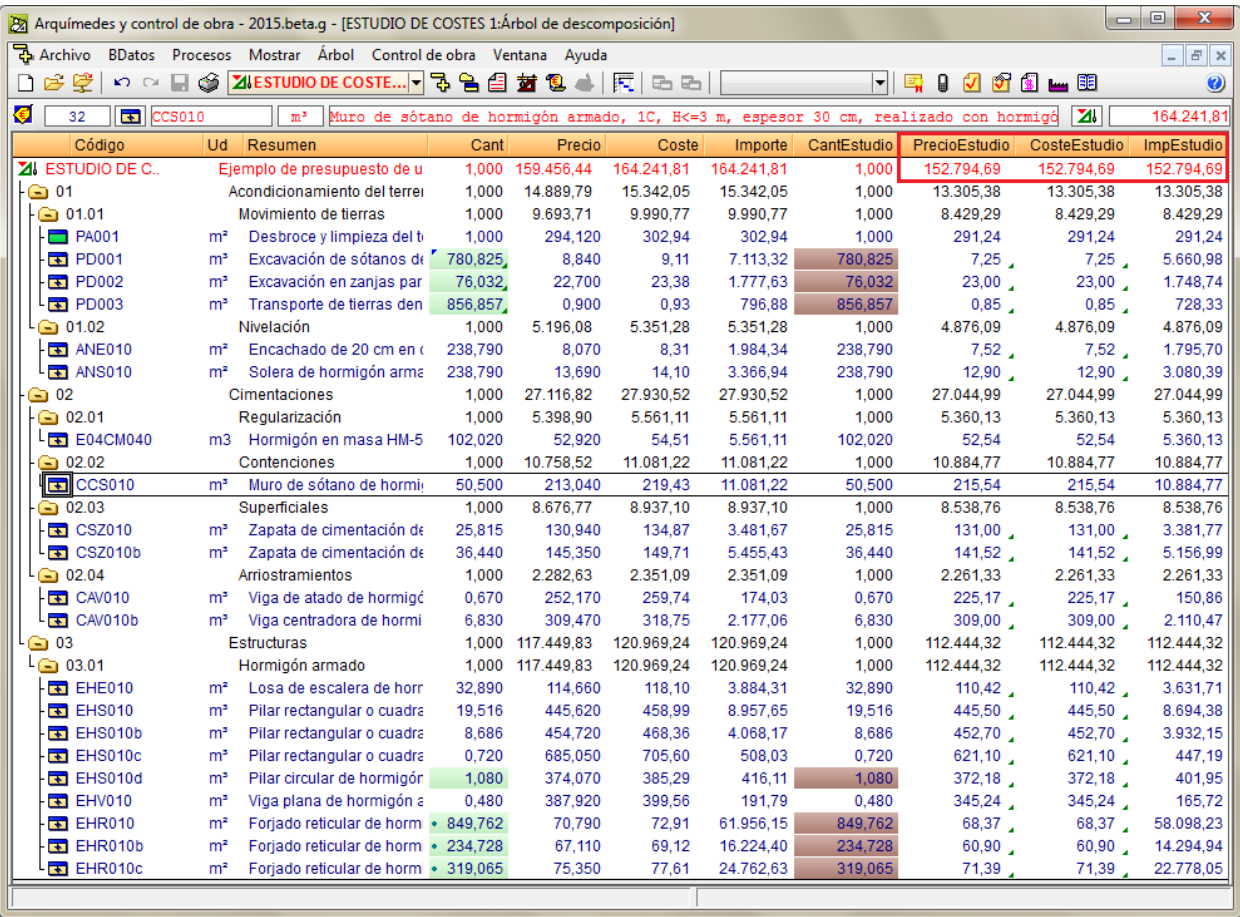

## <span id="page-31-0"></span>*4.2.1.2.2. Estudio de los medios auxiliares*

Pero a este coste directo le faltan los costes directos complementarios, es decir, los medios auxiliares necesarios para poder ejecutar con ayuda de la mano de obra ciertas operaciones de ejecución indispensables para concluir los trabajos. Para incluirlos en el estudio se puede hacer de dos formas:

- Incluyéndolos en las descomposiciones de las partidas estudiadas en forma de porcentaje sobre la mano de obra o sobre toda su descomposición. Para llevar a cabo esta forma de trabajo habría que introducir, en aquellas partidas que se considere que van a emplearse medios auxiliares, un concepto tipo medio auxiliar **(% medios auxiliares**) [\(Fig. 4.44\)](#page-31-1). Puede obtener más información en el apartado de este manual [1.2.1.7. Conceptos tipo Porcentaje.](http://www.cype.net/manuales/arquimedes/Cype_arquim_c1_bases_datos.pdf)

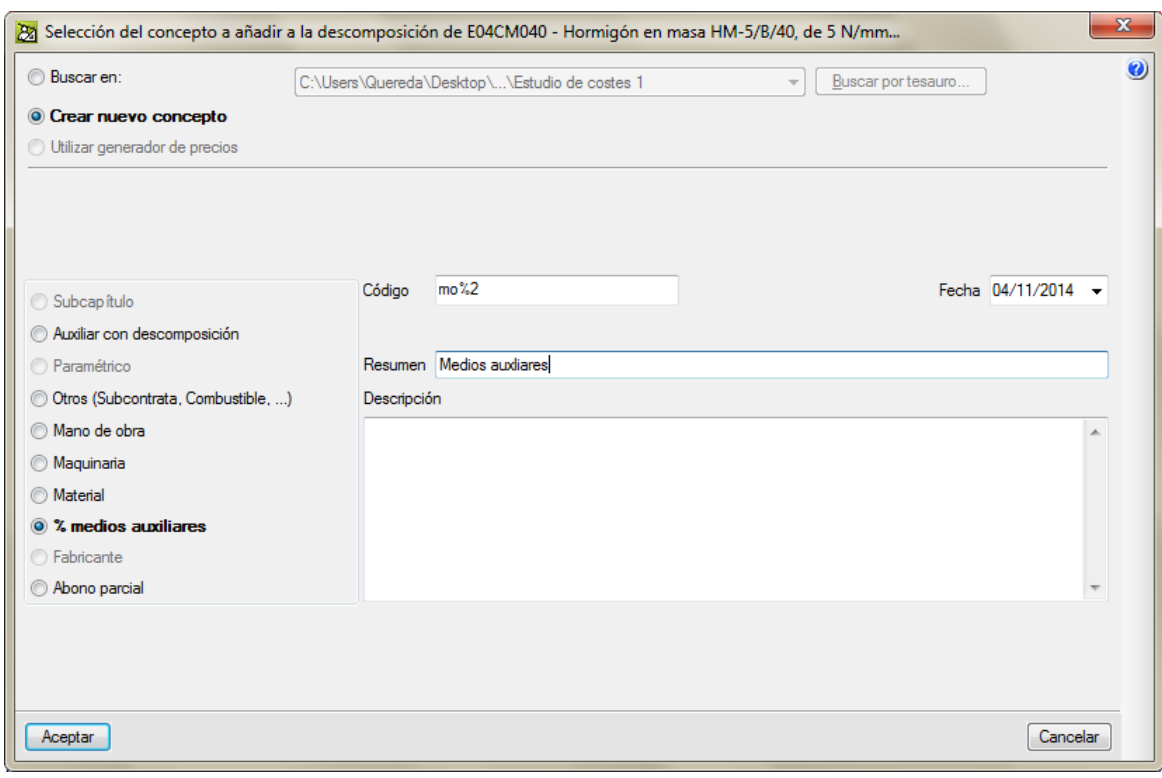

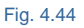

<span id="page-31-1"></span>- O incluyéndolos en un capítulo aparte pormenorizado para poderlos imputar al realizar el seguimiento del control de obra en caso de adjudicación de la misma. Esta forma de trabajo implica tener una buena experiencia en obra para evaluar los medios auxiliares que se van a emplear por partida. Y no solamente es eso, sino lo que interesa en el estudio es saber que medios auxiliares tendrán que ser adquiridos. Tenga en cuenta que muchos de los medios auxiliares a emplear son proporcionados por las propias subcontratas u oficios contratados por lo que no debe valorar estos medios auxiliares. Incluso la propia empresa puede disponer de estos medios auxiliares, lo único que tendrá que sopesar es si para el momento de su empleo en la obra habrá disponibilidad. Difícil saber, ¿no?

En este ejemplo trataremos esta última forma de estudio de los medios auxiliares. Suponga que los medios auxiliares a adquirir son los de la tabla siguiente:

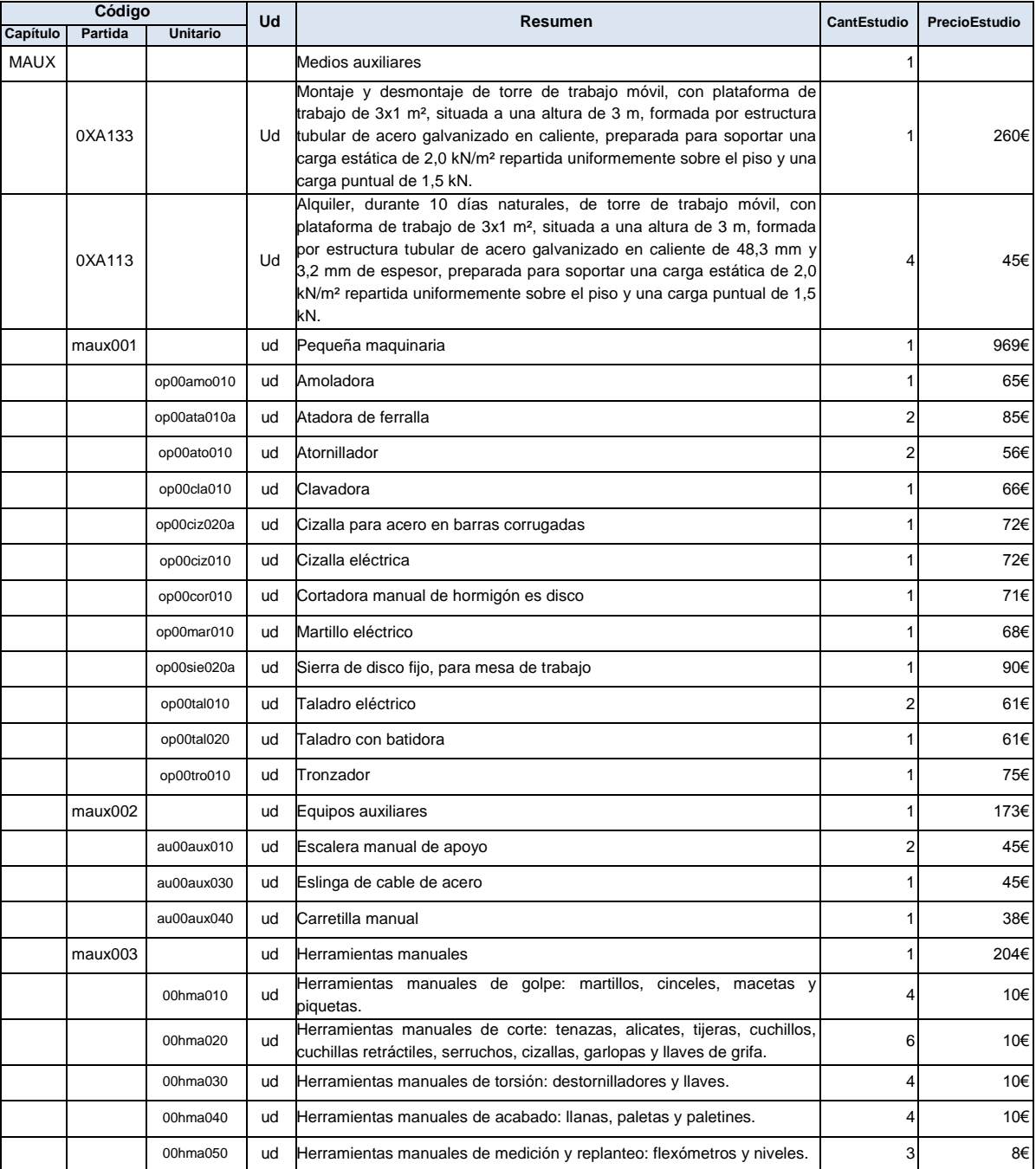

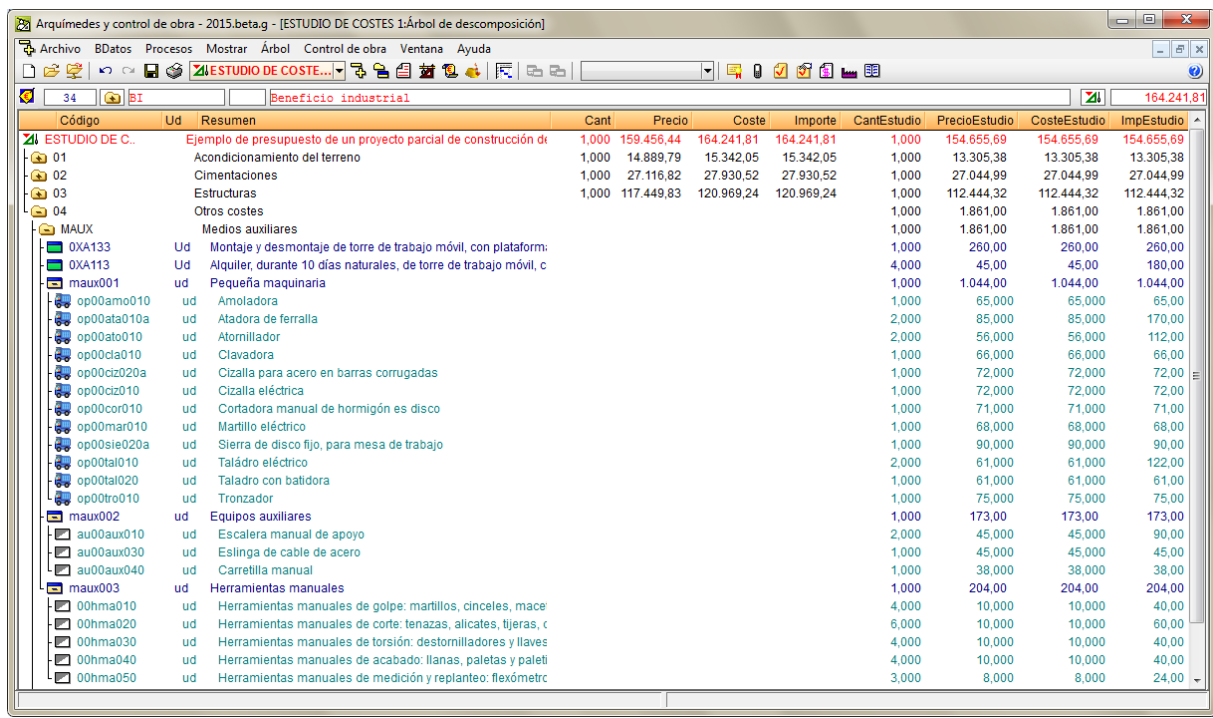

Con la ayuda de la tabla construya los conceptos del capítulo **04 Otros costes** tal y como se ve en l[a Fig. 4.45.](#page-33-1)

Fig. 4.45

<span id="page-33-1"></span>En este ejemplo hemos supuesto un coste directo complementario por medios auxiliares de **1.861€.** Por lo tanto el total del coste directo del estudio queda en **154.655,69€.**

## <span id="page-33-0"></span>*4.2.1.2.3. Estudio de los costes indirectos*

Este tipo de costes han de ser estudiados en un capítulo aparte pormenorizado para poderlos imputar al realizar el seguimiento del control de obra en caso de adjudicación de la misma. Como pasaba con los medios auxiliares, esta forma de trabajo implica tener una buena experiencia en obra para poder evaluar los costes indirectos que se van a emplear en la ejecución de la obra. Suponga que los costes indirectos a adquirir y contratar son los de la tabla siguiente:

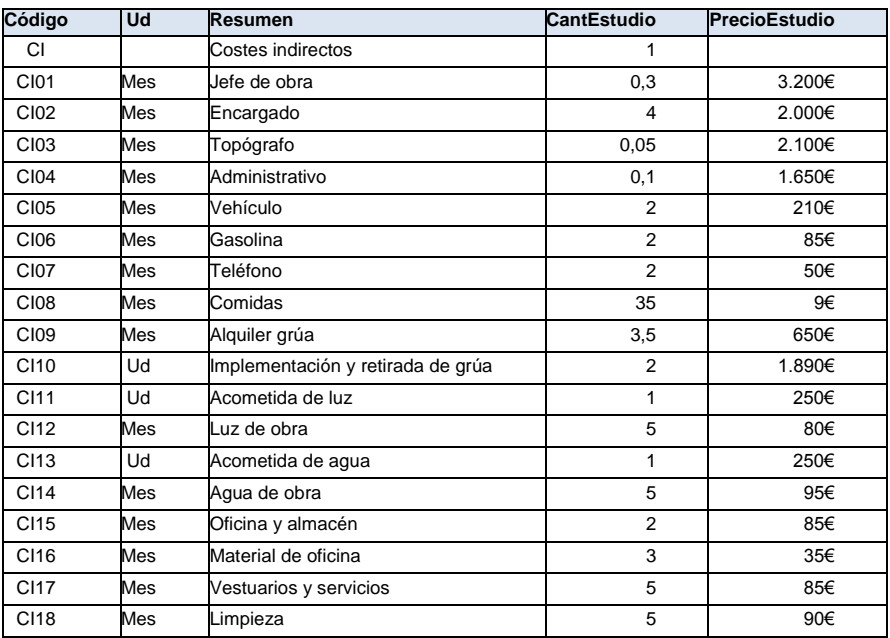

Con la ayuda de la tabla construya los conceptos del capítulo **CI Costes indirectos** tal y como se ve en la [Fig.](#page-34-0)  [4.46.](#page-34-0)

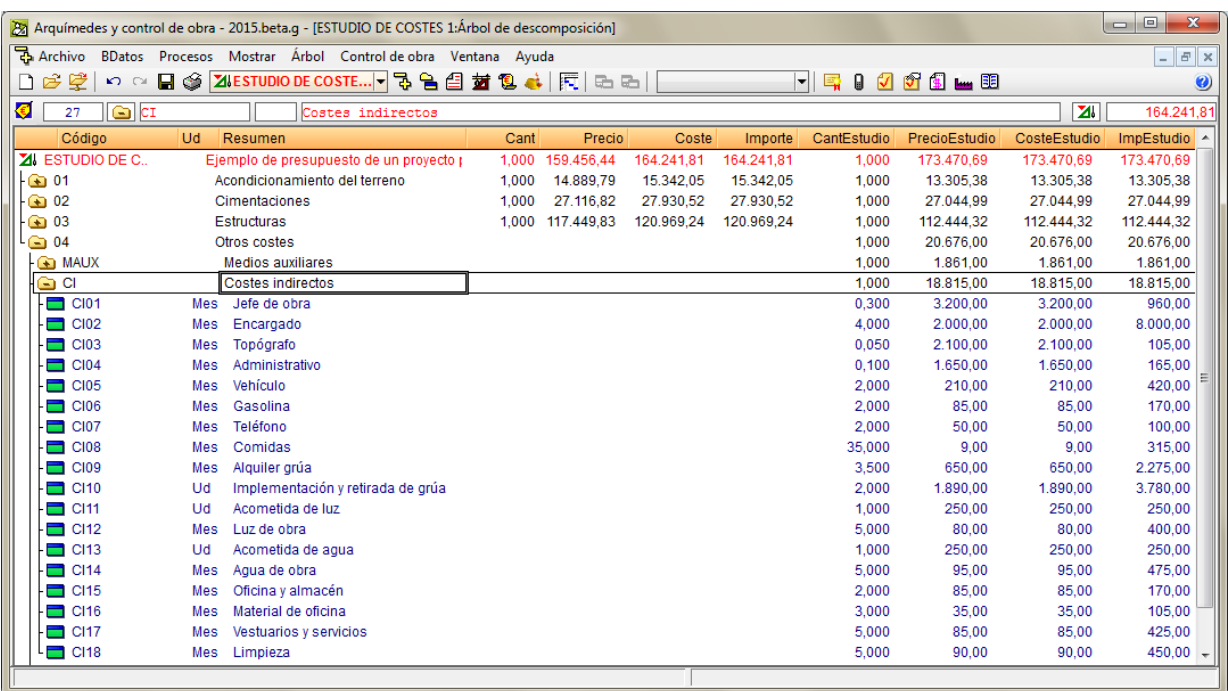

Fig. 4.46

<span id="page-34-0"></span>En *Arquímedes*, el estudio de costes indirectos de estudio se puede realizar si se quiere desde el botón **Calcular** de la opción del menú **Mostrar > Configuración > Porcentajes > Costes indirectos de estudio**, [Fig. 4.47](#page-34-1) [y Fig. 4.48.](#page-35-0)

<span id="page-34-1"></span>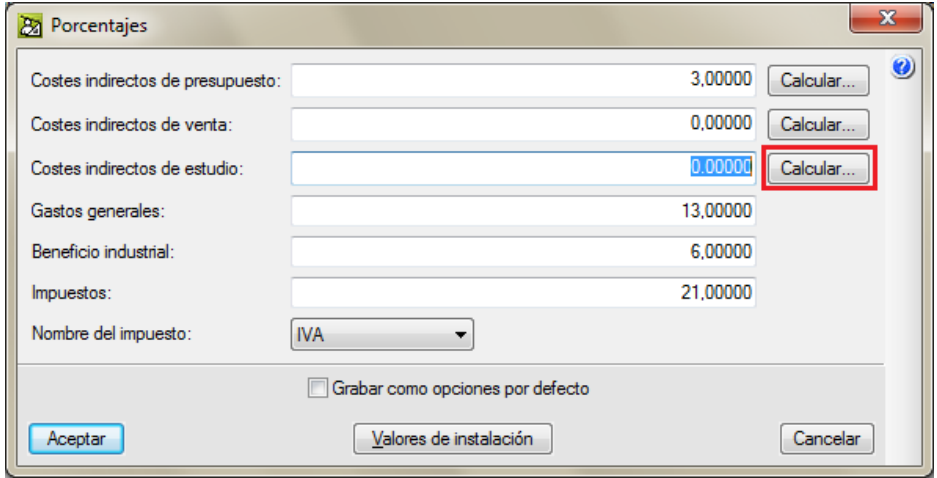

Fig. 4.47

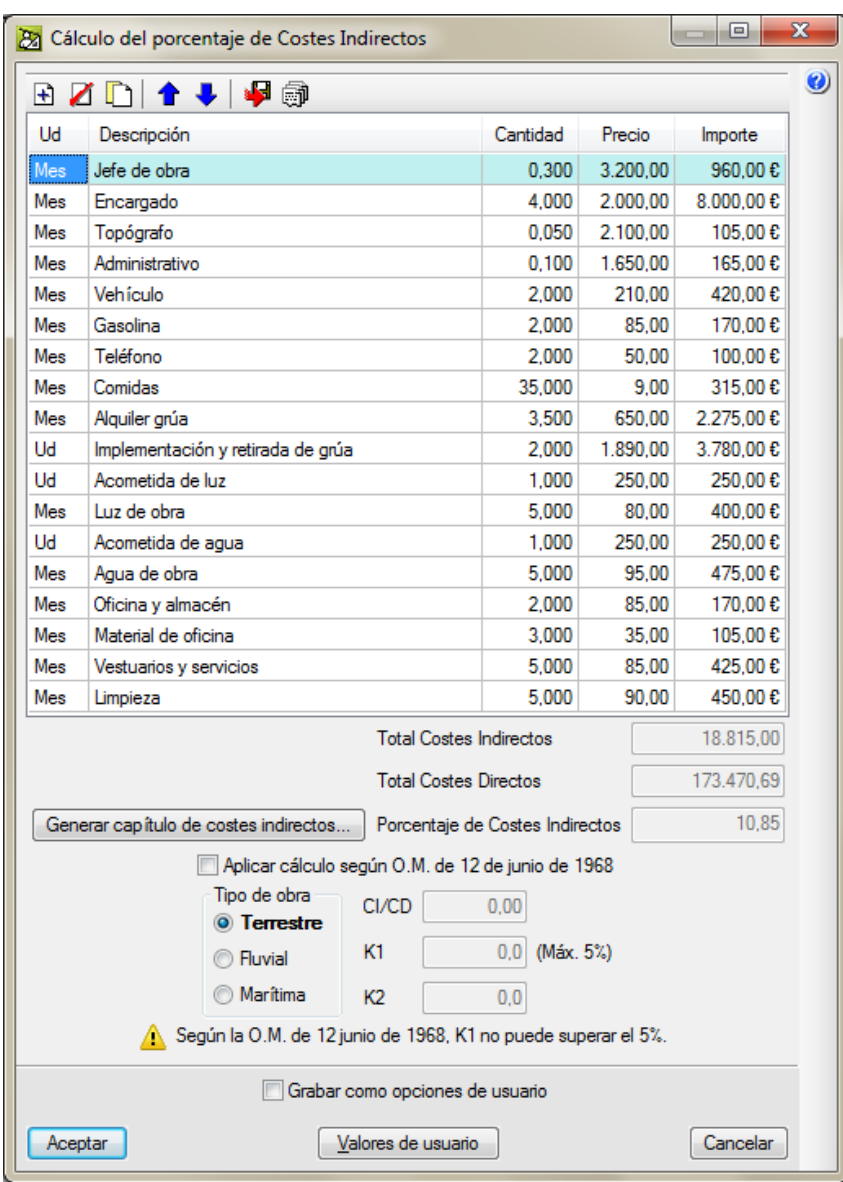

<span id="page-35-0"></span>Fig. 4.48

 $\overline{\phantom{a}}$   $\overline{\phantom{a}}$  $\overline{\mathbf{x}}$ 23 Cálculo del porcentaje de Costes Indirectos Ø BZDI↑↓I-P® Шd Descripción Cantidad Precio Importe 0,300 3.200,00 960,00€  $M_{\rm P}$ Jefe de obra 4.000 2.000.00 8.000.00 $E$ Mes Encargado Mes  $0,050$ 2.100,00 105,00€ Topógrafo Mes Administrativo  $0,100$ 1.650,00 165,00€ Mes 2,000 210,00 420,00€ Vehículo Mes Gasolina 2.000 85.00 170.00€ Mes Teléfono 2.000 50.00 100.00€ 35,000  $9<sub>00</sub>$ Mes Comidas 315,00€ Mes Alquiler grúa 3,500 650,00 2.275,00€ Ud Implementación y retirada de grúa 2,000 1.890,00 3.780,00€ Ud 1,000 250,00 250,00€ Acometida de luz Mes Luz de obra 5.000 80.00 400.00 € 1,000 250.00 250.00€ **IId** Acometida de aqua 5.000 95.00 475.00€ Mes Agua de obra Mes 2,000 85,00 170,00 € Oficina v almacén Mes Material de oficina 3,000 35.00 105,00€ Mes Vestuarios y servicios 5,000 85,00 425,00€ Mes Limpieza 5.000 90.00 450,00€ **Total Costes Indirectos** 18.815,00 **Total Costes Directos** 173.470,69 10,85 Porcentaje de Costes Indirectos Generar capítulo de costes indirectos... Aplicar cálculo según O.M. de 12 de junio de 1968 Tipo de obra CI/CD  $0.00$ **O** Terrestre K1 0.0 (Máx. 5%) **C** Fluvial **Marítima** K<sub>2</sub>  $0.0$ Según la O.M. de 12 junio de 1968, K1 no puede superar el 5% Grabar como opciones de usuario Aceptar Valores de usuario Cancelar

Una vez introducido el desglose de costes indirectos, debe pulsar el botón **Generar capítulo de costes indirectos\*** [\(Fig. 4.49\)](#page-36-0).

Fig. 4.49

<span id="page-36-0"></span>Se le solicitará el código para el capítulo que contendrá la estructura de precio de estudio.

*\*Al transferir el desglose de costes indirectos al árbol de descomposición, estructura de precios de estudio, es importante ser conscientes de que el porcentaje de costes indirectos este a cero en el diálogo Mostrar > Configuración > Porcentajes > Costes indirectos de estudio para no duplicar los costes indirectos en el estudio de costes [\(Fig. 4.47\)](#page-34-1).*

Si se emplea este método para crear el desglose de costes indirectos, una vez transferido el capítulo de costes indirectos al árbol de descomposición, estructura de precios de estudio, hay que moverlo al icono de inserción de capítulos del capítulo **Otros costes** [\(Fig. 4.46\)](#page-34-0). Para mover un concepto pulse con el botón izquierdo

del ratón sobre el concepto a mover y, sin soltar el botón izquierdo del ratón, arrástrelo hasta el icono de inserción de capítulos del capítulo **Otros costes.**

En este ejemplo hemos supuesto un coste indirecto de 18.815,00€. Por lo tanto, el total del coste de estudio queda en **173.470,69€.**

## <span id="page-37-0"></span>*4.2.1.2.4. Gastos generales de estructura de empresa y el adicional o beneficio industrial*

Ahora bien, considerar este coste de estudio para valorar una oferta no sería correcto. Es necesario incluir los Gastos generales de estructura de la empresa constructora y los propios derivados del contrato (es decir, los costes indirectos proporcionales al cobro) y un Beneficio aceptable (digamos un adicional que recoja el beneficio esperado más los posibles imprevistos o riesgo de la posible oferta). Puede obtener más información en el apartado de este manual [3.2.2. Presupuesto de estudio.](http://www.cype.net/manuales/arquimedes/Cype_arquim_c3_2_conceptos_control_presupuestario.pdf)

*Se consideran Gastos Generales, los derivados del contrato, que vendrán determinados por las obligaciones fijadas en las estipulaciones de cada contrato específico o, en su caso, en el Pliego de Cláusulas Administrativas Particulares; y los de empresa, generados por la actividad empresarial, con carácter general, en función de la cartera de obras o contratos previstos y de la estructura interna de la empresa.* 

*Los citados en primer término una vez determinados se repercutirían, únicamente en la obra concreta en estudio, y los últimos habrán de repartirse entre todas las obras de la cartera de la empresa.*

*Se considera Beneficio Industrial, el margen de ganancia normal del contratista o beneficio esperado por el constructor como pago por su actividad empresarial.*

Este tipo de conceptos han de ser estudiados también en un capítulo aparte pormenorizado pero será suficiente con introducirlos en la estructura de precios de estudio en Arquímedes como dos partidas sin descomposición de nombres **Gastos generales** y **Beneficio industrial** [\(Fig. 4.50\)](#page-38-0). Esta forma de trabajo será suficiente para poderlos imputar de forma proporcional cada mes al realizar el seguimiento del control de obra en caso de adjudicación de la misma. Suponga que los Gastos generales y el Beneficio industrial son los de la tabla siguiente:

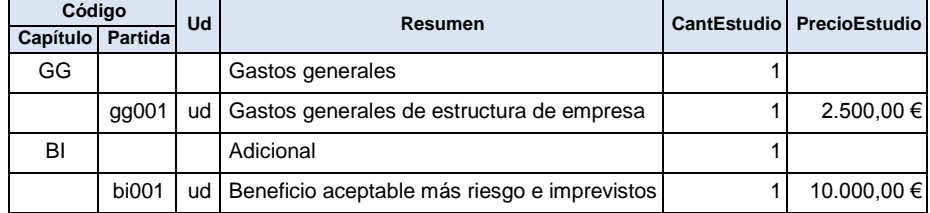

Con la ayuda de la tabla construya los conceptos de los capítulos **GG Gastos generales** y **BI Adicional** tal y como se ve en l[a Fig. 4.50.](#page-38-0)

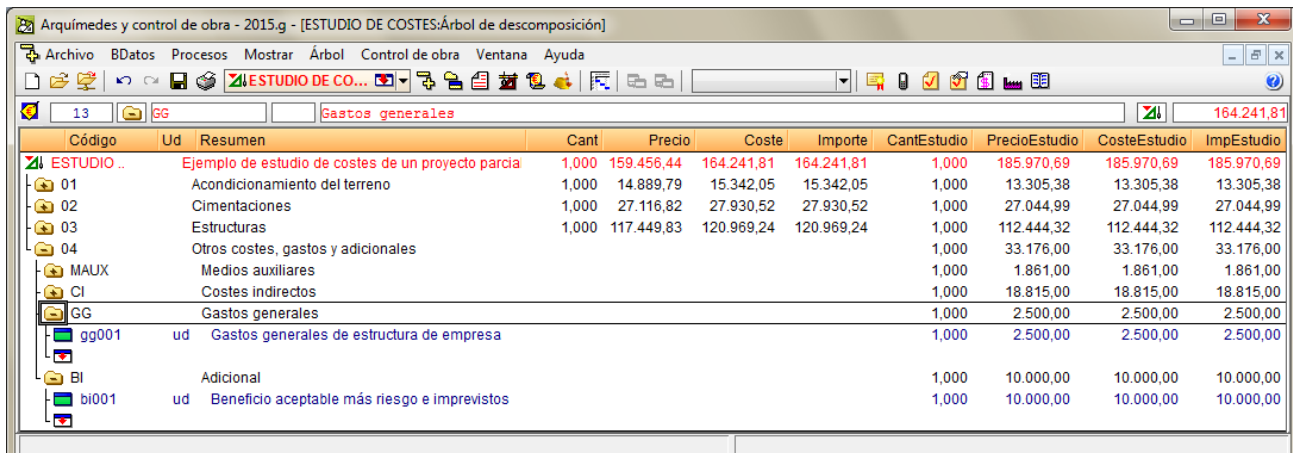

Fig. 4.50

<span id="page-38-0"></span>En este apartado hemos estudiado y supuesto unos Gastos generales de 2.500,00€ y un Adicional (Beneficio industrial) de 10.000,00€. El estudio de costes final se compone de:

- Coste directo: 152.794,69 €
- Coste directo complementario de medios auxiliares: 1.861€
- Coste indirecto: 18.815,00€
- Gastos generales: 2.500,00€
- Beneficio industrial: 10.000,00€

El importe total del estudio de costes es de 185.970,69€

Puede imprimir el resultado del estudio de costes desde la opción **Imprimir listado** del menú **Archivo > Imprimir** por medio de la plantilla tipo **Presupuesto** y de nombre **Presupuesto de estudio** (pl\_00227.pla) [Fig.](#page-39-0)  [4.51\)](#page-39-0).

cype

Ejemplo de presupuesto del Manual del usuario

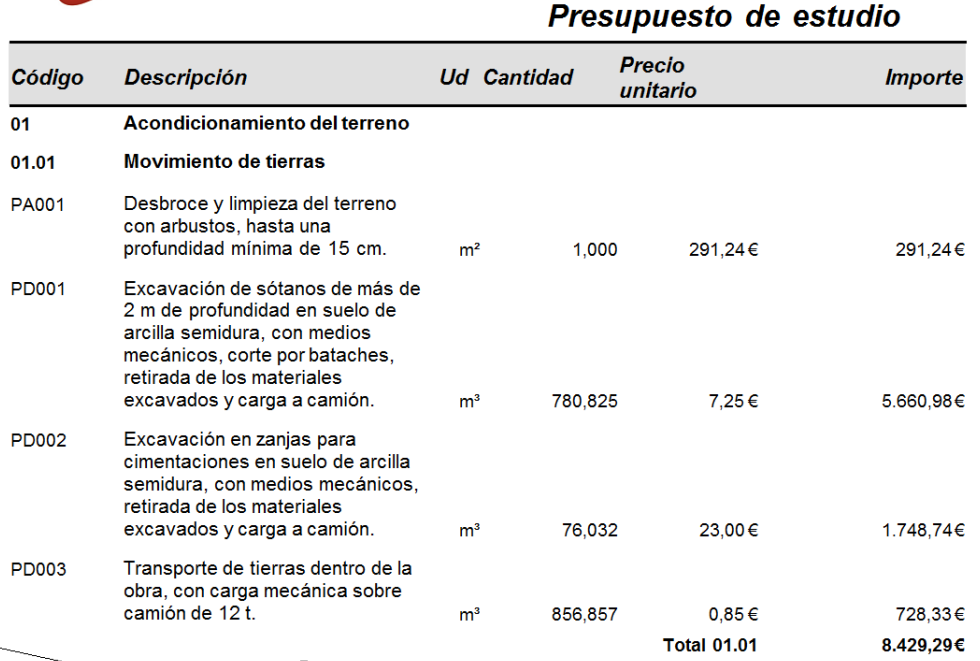

## **Resumen**

<span id="page-39-0"></span>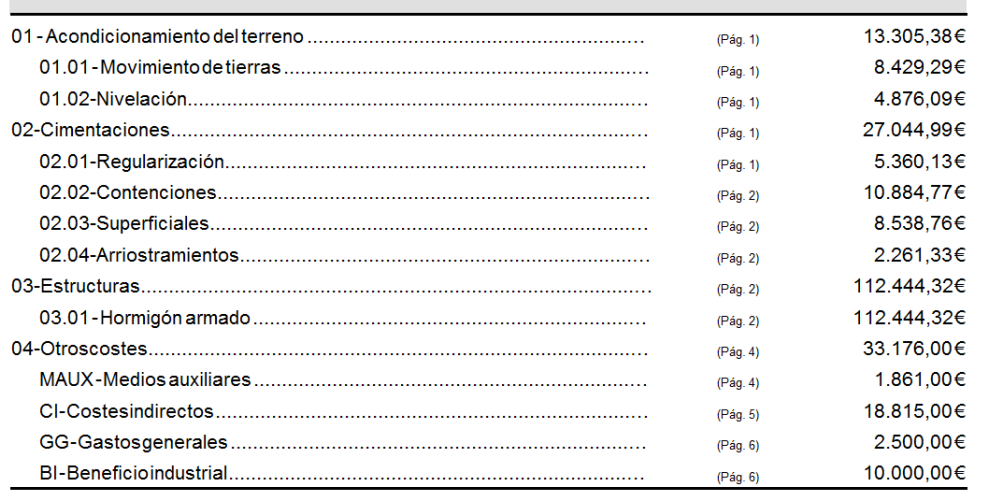

**Total del presupuesto** 

185.970,69€